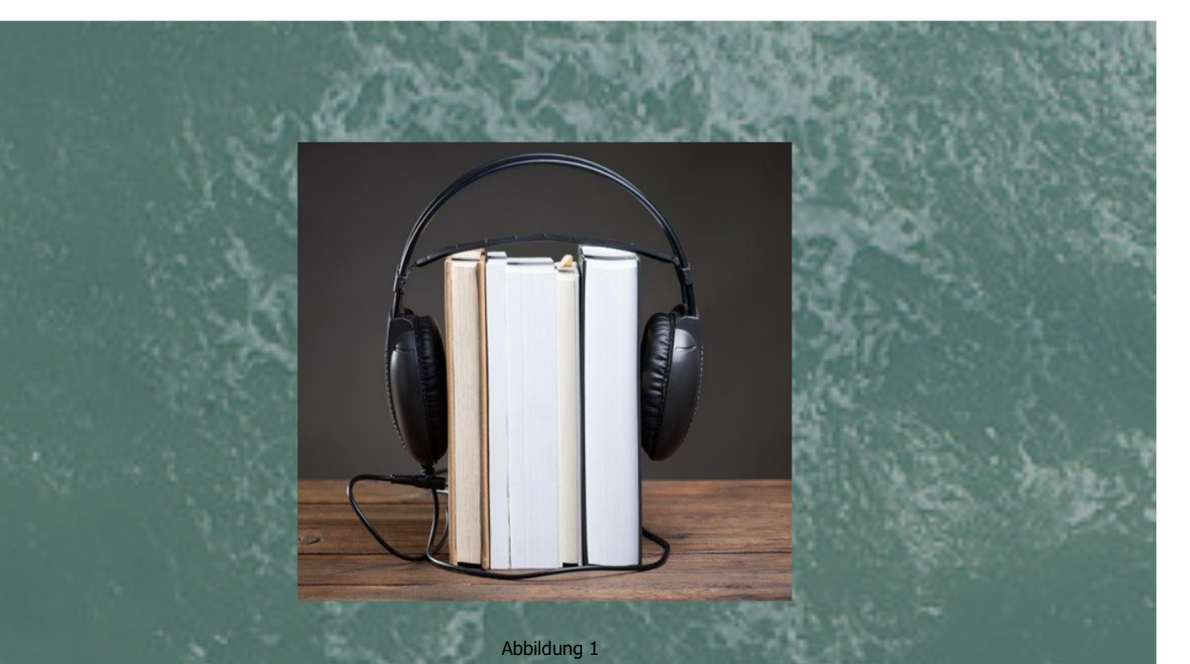

# Projektdossier Ein Hörspiel produzieren

Vom Schreiben bis zum Schneiden

**Begleitband Lehrperson** 

# **Inhaltsverzeichnis**

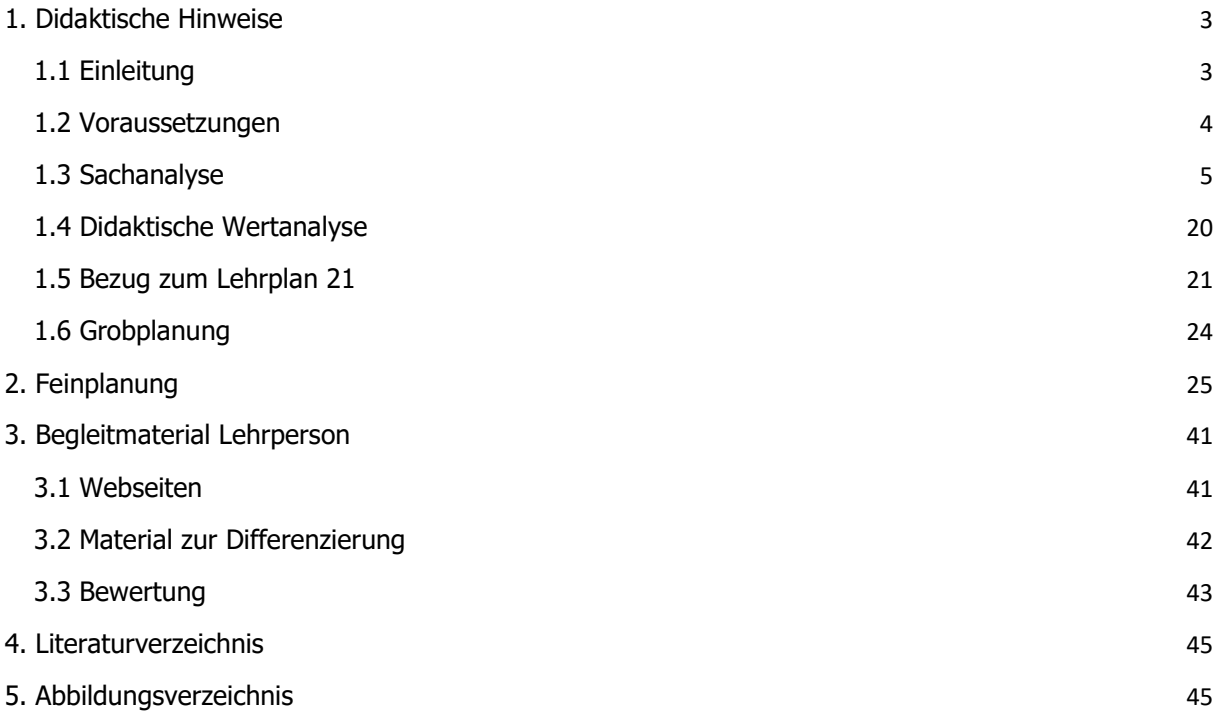

# **1. Didaktische Hinweise**

## **1.1 Einleitung**

Die didaktisch aufbereitete Unterrichtseinheit im Fachbereich Deutsch zum Thema Hörspiele wurde im Rahmen der Masterarbeit am Zentrum für Lehrerinnen- und Lehrerbildung für die Sekundarstufe I der Universität Freiburg entwickelt.

### **Ziele**

Die Unterrichtseinheit im Fach Deutsch verfolgt die Realisierung eines Hörspielprojekts. Die Schüler\*innen produzieren dabei in Projektgruppen eigene Hörspiele. Die Hörspiele produzieren sie von der Idee bis hin zum Schnitt selber. Die Lehrperson überwacht dabei die Projektprozesse, leitet die Inputs und fungiert als Coach und Berater\*in.

### **Inhalt**

Das Produkt setzt sich aus dem Projektdossier Ein Hörspiel produzieren - Vom Schreiben bis zum Schneiden für Schülerinnen und Schüler zusammen und wird mit diesem Begleitband für Lehrpersonen ergänzt. Zur Ergänzung des Projektdossiers existiert ein Lösungsdossier. Die Unterrichtseinheit umfasst 16 Lektionen. Die Unterrichtsreihe baut auf den Theorien des Projektunterrichts auf. Unterschiedliche Elemente aus Projekttheorien wurden in die Unterrichtseinheit eingebaut, darunter die Aspekte der Hörspielidee, der Planung und der Zwischengespräche. Diese Unterrichtseinheit versucht den Theorien des Projektunterrichts im Rahmen der schulischen Möglichkeiten gerecht zu werden.

### **Verfasserin**

Mein Name ist Annina Ehrler und ich habe meine Ausbildung zur Sekundarlehrerin am Zentrum für Lehrerinnen- und Lehrerbildung der Universität Freiburg absolviert. Bei Fragen und Anregungen freue ich mich über eine schriftliche Rückmeldung an folgende E-Mail-Adresse: a.ehrler@bluewin.ch.

### **Betreuung**

Die Masterarbeit wurde durch Herr Dr. Peter Vetter, Lektor am Zentrum für Lehrerinnen- und Lehrerbildung der Universität Freiburg, betreut.

### **Dank**

Ich möchte mich herzlich bei meinem Betreuer Dr. Peter Vetter für die tatkräftige Unterstützung und die wertvollen Ratschläge bedanken. Des Weiteren möchte ich mich bei Chantal Blanchard Gugler bedanken, die mir als fachdidaktische Expertin bei der Überarbeitung der Unterrichtseinheit zur Seite stand und mir wertvolle Tipps gab.

## **1.2 Voraussetzungen**

### **Stufe und Niveau**

Die Unterrichtseinheit ist für das 12. Schuljahr nach der obligatorischen Schulzeit konzipiert.<sup>1</sup> Die Schüler\*innen kommen alle aus unterschiedlichen Schulen und ihr Leistungsniveau ist sehr durchmischt. Das zehnte Schuljahr dient nach der obligatorischen Schulzeit als Möglichkeit sich persönlich und fachlich weiter zu entwickeln und eine Lehrstelle zu suchen.

### **Vorkenntnisse**

Damit diese Unterrichtseinheit mit einer Klasse durchgeführt werden kann, müssen die Schüler\*innen zum einen Fachkompetenzen im Bereich Deutsch und zum anderen Fachkompetenzen im Bereich Medien & Informatik erfüllen.

Die Schüler\*innen haben bereits in der obligatorischen Schulzeit Geschichten geschrieben und sind bereits mit den Schreibschritten (Idee entwickeln, Entwurf schreiben, Überarbeiten) vertraut. Für das Einsprechen der Geschichte ist das flüssige Lesen und Sprechen von Vorteil.

Die Schüler\*innen sollten bezüglich des Fachbereichs Medien & Informatik im Umgang mit dem Computer vertraut sein und können das Programm Word bedienen.

Bezüglich der überfachlichen Kompetenzen haben die Schüler\*innen bereits in den unterschiedlichsten Formen in Gruppen gearbeitet und wissen, wie sie sich bei einer Gruppenarbeit zu verhalten haben. Die Schüler\*innen äussern gegenseitigen Respekt und Verständnis für andere Ideen. Bei Meinungsverschiedenheiten ist es wichtig, dass die Schüler\*innen Taktiken bereit haben, um solche Konflikte zu lösen.

Bringen die Schüler\*innen alle diese Vorkenntnisse mit, dann kann das Projekt auf einer guten Grundlage gestartet werden.

<sup>&</sup>lt;sup>1</sup> Die obligatorische Schulzeit umfasst in den meisten Kantonen 8 Jahre Primarstufe, inklusive 2 Jahre Kindergarten, und 3 Jahre Sekundarstufe I. In einigen Kantonen zählen die 2 Jahre Kindergarten nicht zur obligatorischen Schulzeit, weswegen dort das 12. Schuljahr als 10. Schuljahr angesehen wird.

# **1.3 Sachanalyse**

### **Audacity**

Audacity ist eine digitale Audio - Bearbeitungssoftware, mit welcher Tonaufnahmen gemacht und bearbeitet werden können. Audacity läuft auf allen gängigen Betriebssystemen (macOS, Windows, Linux) und kann online unter https://www.audacityteam.org/download/ heruntergeladen werden. Mit Audacity kann jeder und jede ein eigenes Hörspiel produzieren.

### **Überblick**

Die Abbildung des Programms Audacity auf S. 7 soll einen Überblick über das gesamte Programm geben. Die wichtigsten Werkzeuge sind mit Pfeilen beschriftet und gekennzeichnet. Die Software kann je nach Version anders aufgebaut sein, aber die wichtigsten Werkzeuge sind immer vorhanden. In den folgenden Unterkapiteln werden die einzelnen Werkzeuge noch genauer erklärt.

### **Transportportwerkzeuge**

Die Transportwerkzeuge umfassen die folgenden Tasten:

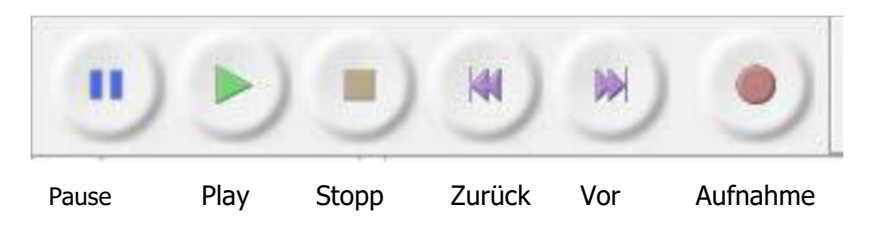

Für ein effizienteres Arbeiten kann die Leertaste benutzt werden, um die Aufnahme auf «Pause» oder «Wiedergabe (Play)» zu stellen.

### **Werkzeugkasten**

Auswahlwerkzeug: Teile einer Tonspur werden markiert und für die Bearbeitung aktiviert. So kann eine bestimmte Sequenz mit Effekten belegt oder gelöscht werden. Um eine Auswahl zu markieren wird die Maus an der betreffenden Stelle platziert und dann wird mit der gedrückten Maustaste der Teil der Tonspur markiert, der bearbeitet werden soll. Das Auswahlwerkzeug dient auch zur Festlegung der

- Startstelle für die Wiedergabe & die Aufnahme
- Stelle, welche bearbeitet werden soll

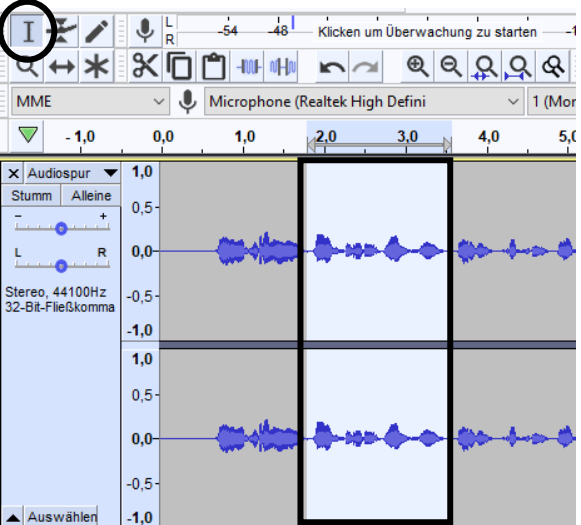

Damit erkennbar ist, ob das Auswahlwerkzeug aktiviert ist, wird es beim Draufklicken jeweils blau hinterlegt. Wenn nun ein anderes Werkzeug aus dem Werkzeugkasten benutzt werden möchte, dann muss dies im Werkzeugkasten angeklickt werden. Wird nichts angeklickt wird, bleibt das momentane Werkzeug das Auswahlwerkzeug.

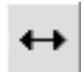

Verschiebungswerkzeug: Damit kann eine Tonspur als Ganzes verschoben werden. Dadurch können beispielsweise mehrere Spuren synchronisiert werden.

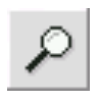

Zoomwerkzeug: Die Lupe dient dazu gewisse Bereiche zu vergrössern oder zu verkleinern. Die Lupe wird auf die Tonspur gezogen und mit der linken Maustaste wird hineingezoomt (vergrössert) und mit der rechten Maustaste wird herausgezoomt (verkleinert).

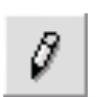

Zeichenwerkzeug: Damit können einzelne Samples (kleinste Toneinheit) bearbeitet werden. Um die Samples zu bearbeiten, muss vorher die Lupe benutzt werden und die Tonspur muss stark vergrössert werden. Dann können einzelne störende Töne mit dem Zeichenwerkzeug

entfernt werden. Die Töne werden entfernt, in dem die Punkte der schwarzen Mittellinie angenähert werden.

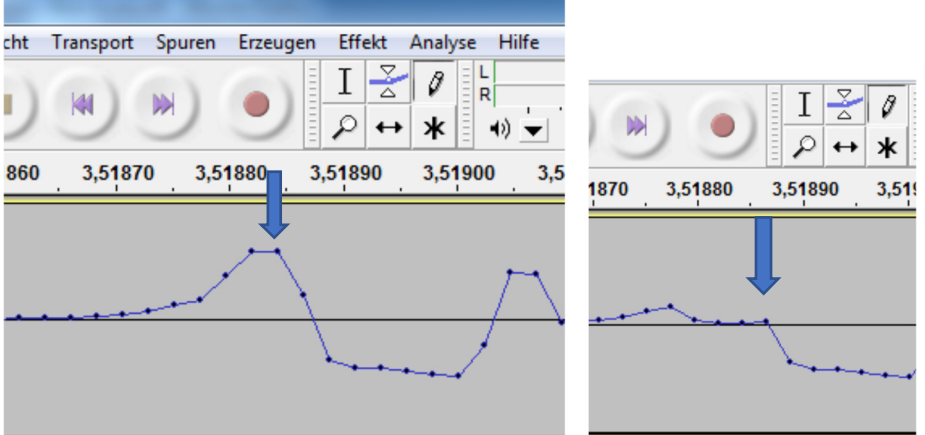

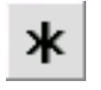

Multifunktionswerkzeug: Hier sind alle Werkzeuge in einem Werkzeug gebündelt. Man kann sie abhängig von der Mausposition. bzw. der gedrückten Taste, nutzen.

Hüllkurvenwerkzeug: Dieses Werkzeug dient dazu, die Lautstärke der Spur zu verändern. Am oberen Tonspurrand werden zwei Markierungen angebracht. Die Lautstärke kann so beliebig verändert werden.

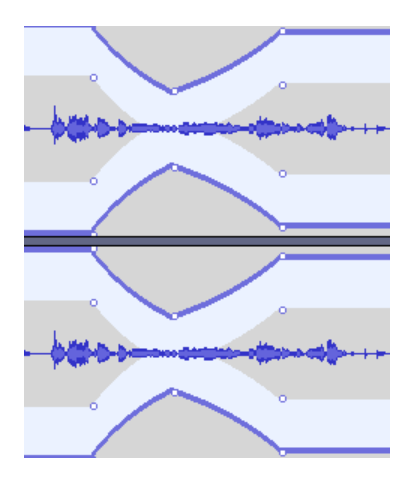

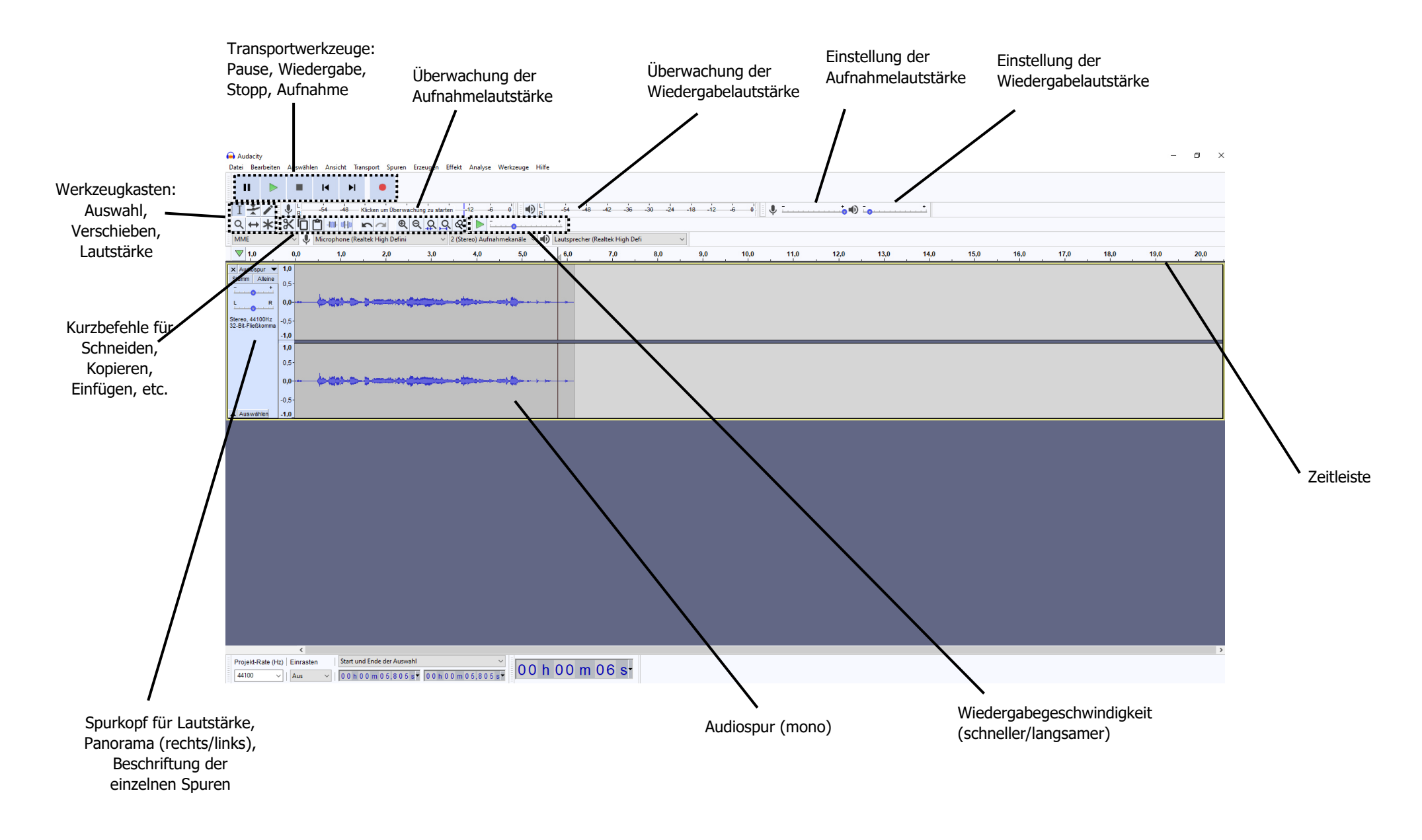

### **Kurzbefehle**

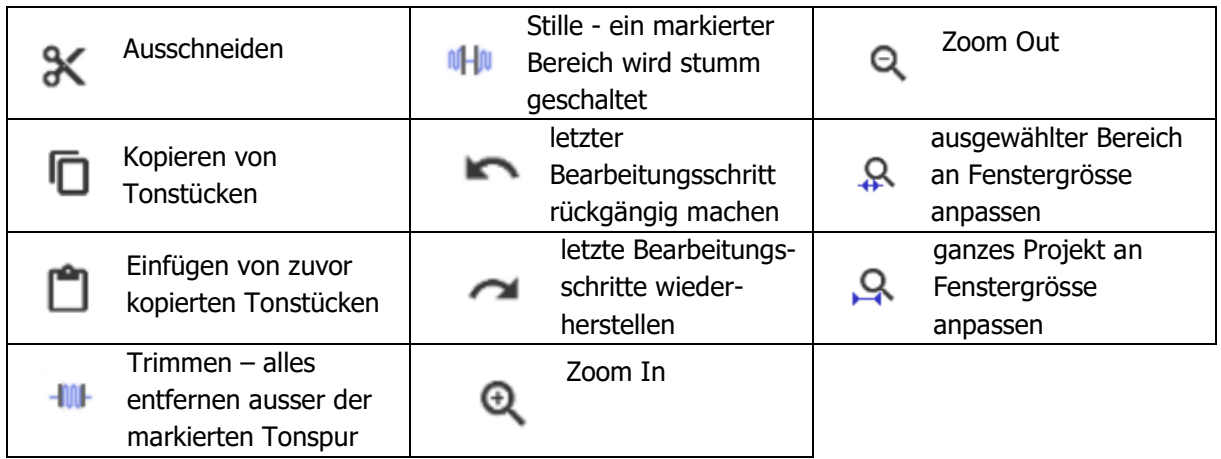

Diese Kurzbefehle finden sich auch unter 'Bearbeiten'. Dort gibt es zusätzlich noch den Bereich 'duplizieren'. Mit diesem Werkzeug kann eine markierte Spur in eine neue Spur kopiert werden.

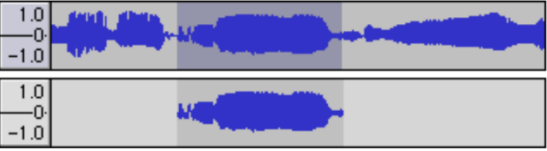

### **Aufnahme**

Eine Aufnahme kann mit dem roten Knopf gestartet werden. Dabei ist es wichtig, dass die Aufnahme nicht zu laut und nicht zu leise ist. Die Lautstärke der Aufnahme kann auf dieser Skala überwacht werden. Damit die Lautstärke der Aufnahme überwacht wird, muss die Skala aber zuerst angeklickt werden (Klicken um Überwachung zu starten).

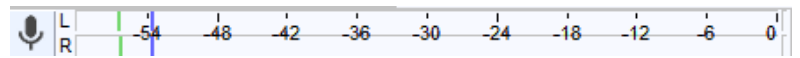

Die Wiedergabelautstärke kann beim Abspielen der Aufnahme ebenfalls überwacht werden und zwar auf folgender Skala:

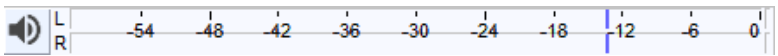

Falls es Anpassungen braucht bezüglich der Aufnahme- und Wiedergabelautstärke, dann werden diese hier vorgenommen:  $\begin{array}{|c|c|c|c|c|}\n\bullet & \text{--}\n\end{array}$ 

Der Audio Host ist meist automatisch auf MME (Multimedia Extension) eingestellt und kann auch dabei belassen werden. Die anderen beiden Optionen (Windows DirectSound, Windows WASAPI) sind nicht mit allen Wiedergabegeräten kompatibel und daher unpraktischer. Beim Gerät für die Wiedergabe und die Aufnahme gilt es zu beachten, dass der Lautsprecher und das richtige Mikrofon eingestellt sind. Der Input Kanal ist normalerweise bereits auf Mono eingestellt und sollte auch dabei belassen werden. Denn Mono bedeutet, dass die Aufnahme nur mit einem Mikrophon aufgenommen wurde und somit auch nur mit einem Lautsprecher wiedergegeben werden kann.

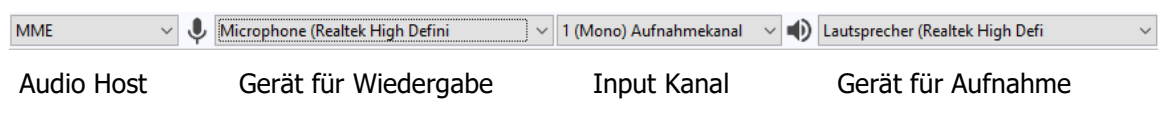

### **Spurkopf**

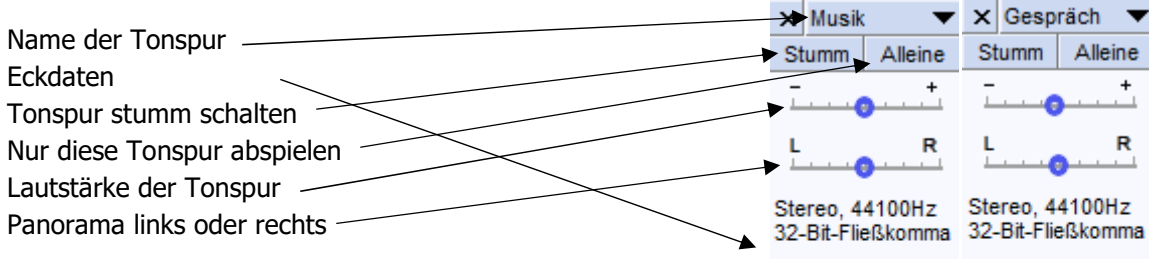

Die Panoramafunktion dient dazu, die Lautstärke auf den linken und rechten Kopfhörer zu verteilen.

 Ein Dialog kann dadurch wirkungsvoll in Szene gesetzt werden, da die eine Person von links und die andere Person von rechts sprechen kann. Die Hörer\*innen finden sich dadurch mitten im Dialog zwischen den beiden Personen wieder.

Auswählen Auswählen

 Es können auch inhaltliche Aussagen mit der Panoramafunktion gemacht werden. Eine Gruppe von Personen befindet sich beispielsweise gemeinsam auf der linken Seite und eine einzelne Person auf der rechten Seite. Die Person erscheint dadurch einsam und ausgegrenzt.

### **Dateien importieren**

Audio – Dateien können ohne Probleme importiert werden. Die Aufnahmen müssen also nicht im Programm selber gemacht werden, sondern können vorher aufgenommen werden. Aufnahmen können dadurch beispielsweise mit dem Handy aufgenommen werden und dann in das Programm importiert werden. Audio – Dateien (wav, mp3, au, oog) können unter Dateien > Importieren > Audio importiert werden. Falls die Aufnahmen des Handys nicht hochgeladen werden können, dann können die Dateien online in eine zugelassene Form konvertiert werden (https://online-audio-converter.com/de/).

Für jede importiere Datei wird eine neue Audiospur erstellt. Die einzelnen Spuren können beschriftet werden. Hier in diesem Beispiel heissen die Spuren Musik und Gespräch. Wenn eine Spur gelöscht werden soll, dann mit einem Klick auf das Kreuz.

### **Projekt anlegen und speichern**

Es empfiehlt sich das Projekt von Beginn weg richtig abzuspeichern. Das Projekt wird folgendermassen gespeichert: Dateien > Projekt speichern > Projekt speichern unter. Anschliessend wird ein Dateiname erstellt und das Projekt wird gespeichert. Als Dateiname würde sich der Titel des Hörspiels eignen.

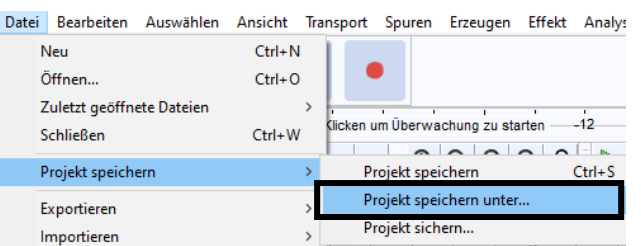

### **Schnitt**

### **Versprecher wegschneiden**

Wenn die aufgenommene Audiodatei Versprecher oder Störgeräusche enthält, dann können diese mit Audacity weggeschnitten werden. Mit der linken Maustaste wird das Auswahlwerkzeug im Werkzeugkasten angeklickt und der ungewollte Bereich wird mit gedrückter Maustaste markiert. Der markierte Bereich leuchtet nun weiss auf. Anschliessend kann mit dem Kurzbefehl Ausschneiden der markierte Bereich entfernt werden. Die nachfolgende Aufnahme rückt danach gleich an die linke Aufnahme heran.

Falls dieser ausgeschnittene Bereich an einem anderen Ort der Tonaufnahme hinzugefügt werden möchte, dann kann mit dem Auswahlwerkzeug die entsprechende Stelle markiert werden und der ausgeschnittene Bereich mit dem Kurzbefehl Einfügen neu platziert werden.

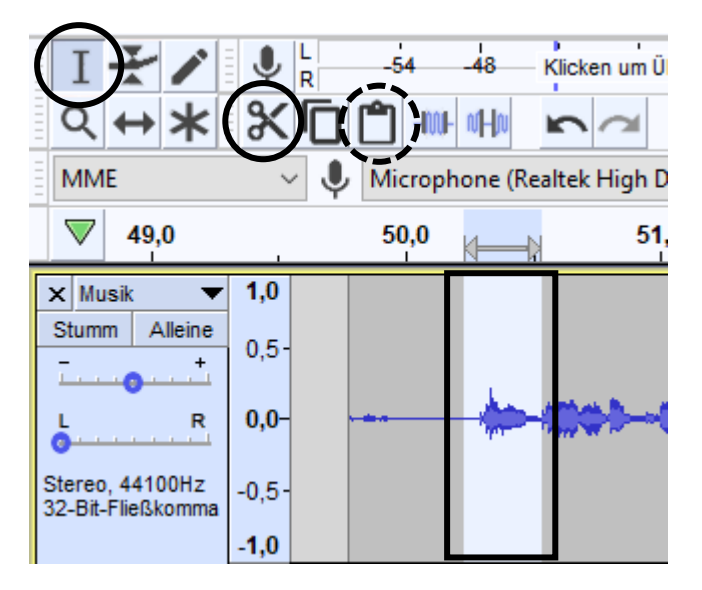

Wenn man nicht will, dass die rechte Aufnahme an die linke Aufnahme heranrückt, dann muss zeitgleich mit dem Ausschneiden ein Trennen erfolgen. Dabei wird der Bereich, der gelöscht werden soll, wie vorher beschrieben, markiert. Anschliessend wird auf folgendes Feld gedrückt (Bearbeiten > Spezial – Entfernen – Ausschneiden und trennen):

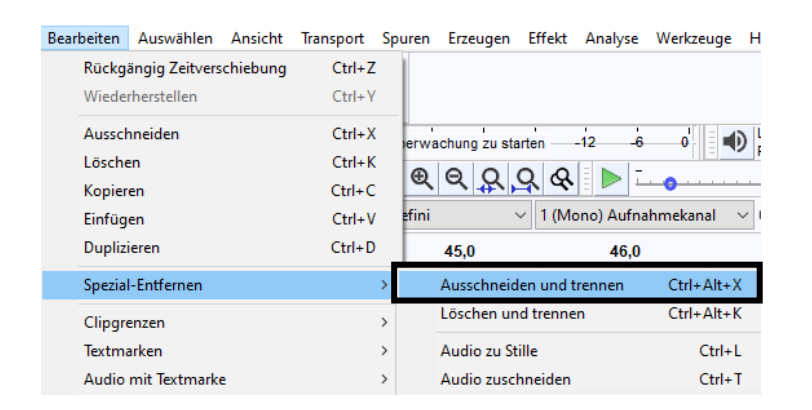

Dort wo vorher das ungewollte Geräusch war, ist jetzt eine Lücke. Dies kann beispielweise praktisch sein, wenn in der zweiten Spur nun ein Geräusch eingefügt wird. Dann ist in der ersten Spur nichts zu hören und die zweite Spur spielt das gewollte Geräusch.

### **Aufnahmen auf mehrere Spuren verteilen**

Bei einer Audiospur, bei der zwei oder mehrere Personen miteinander sprechen, ist es sinnvoll für jeden einzelnen Sprecher eine eigene Spur anzulegen. Die einzelnen Spuren der Sprecher\*innen geben einen besseren Überblick und lassen sich dadurch besser bearbeiten, wenn beispielsweise Effekte eingefügt werden möchten.

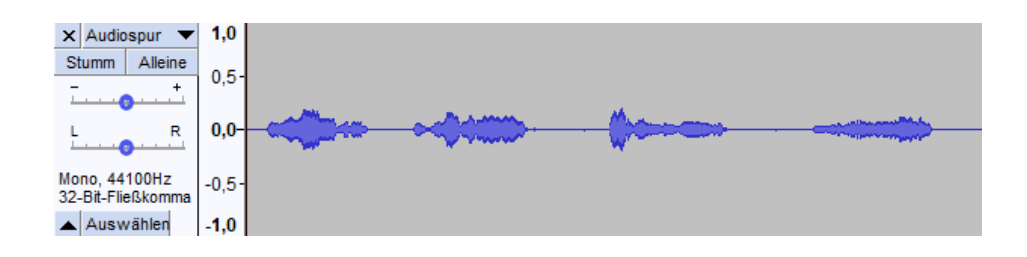

Bei diesem Beispiel gehört die erste und die dritte Wellenform zum ersten Sprecher und die zweite und vierte Wellenform gehört dem zweiten Sprecher. Um die Sprechwellen voneinander zu trennen wird das Auswahlwerkzeug dort platziert, wo der erste Sprecher seinen Einsatz beendet.

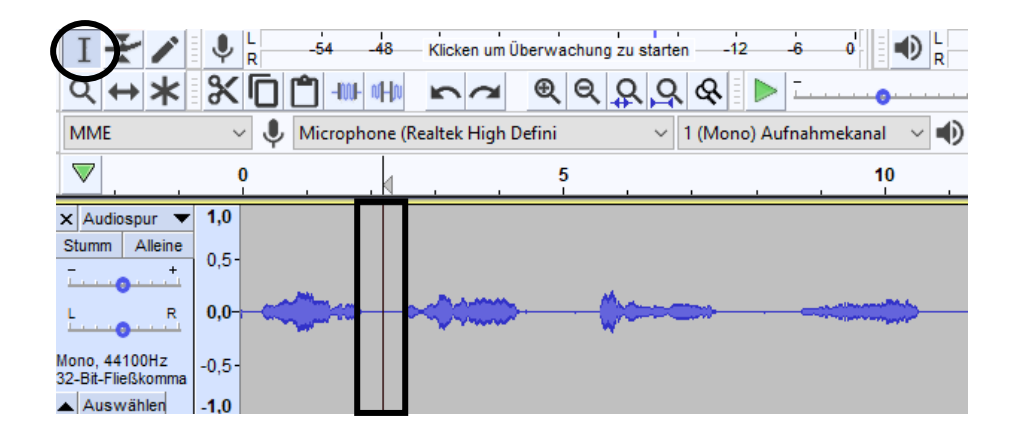

In der Menüleiste können nun folgende Bereiche ausgewählt werden: Bearbeiten > Clip-Grenzen > Trennen.

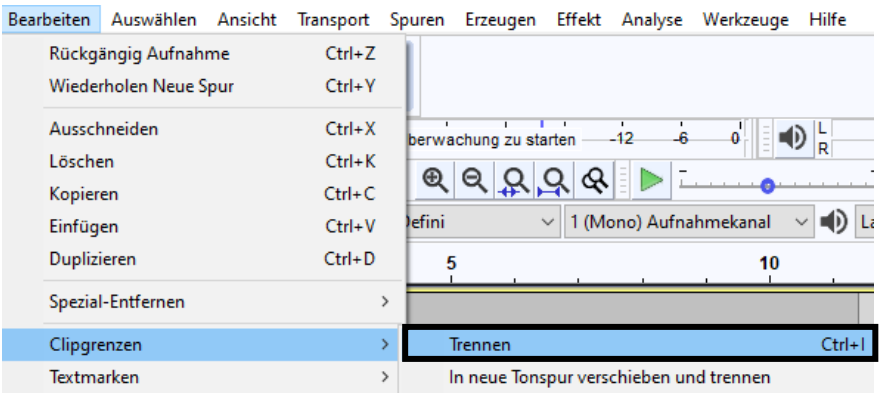

Nun sind die beiden Sprechwellen durch einen Schnitt voneinander getrennt. Mit dieser Vorgehensweise können nun alle Sprechwellen voneinander getrennt werden, damit sie nachher in eine andere Spur verschoben werden können. Diese einzelnen Sprechwellen nennt man in der Fachsprache Clips.

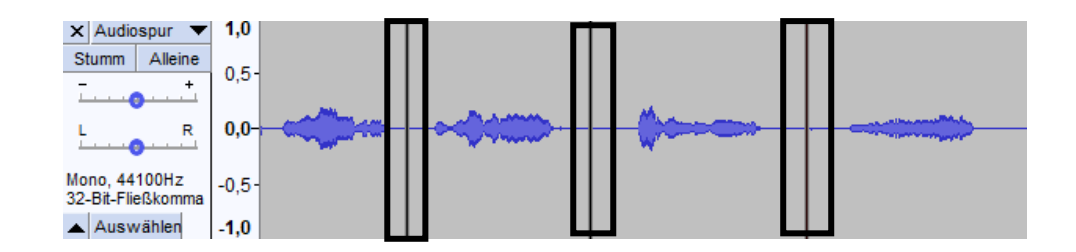

Anschliessend wird eine neue Tonspur eingerichtet. In der Menüleiste findet sich diese unter: Spuren > Neu hinzufügen > Monospur.

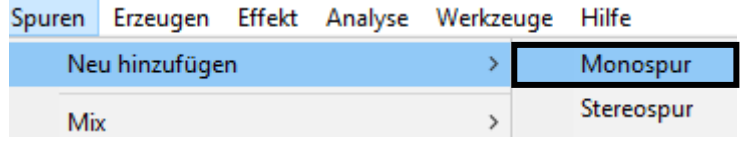

Nun kann das Verschiebewerkzeug aus dem Werkzeugkasten benutzt werden, um die Sprechwelle zu verschieben. Dabei wird die linke Maustaste gedrückt gehalten und die zweite Sprechwelle wird auf die neue Tonspur gezogen. Wichtig ist, dass die Wellenform nicht nach links oder nach rechts rutscht. Dieser Vorgang wird wiederholt bis alle Sprechwellen des ersten Sprechers auf der oberen Spur liegen und diejenigen des zweiten Sprechers auf der zweiten Spur. Falls es mehr als zwei Sprecher gibt, dann müssen dementsprechend auch mehr Tonspuren hinzugefügt werden. Jeder Sprecher bekommt eine Tonspur.

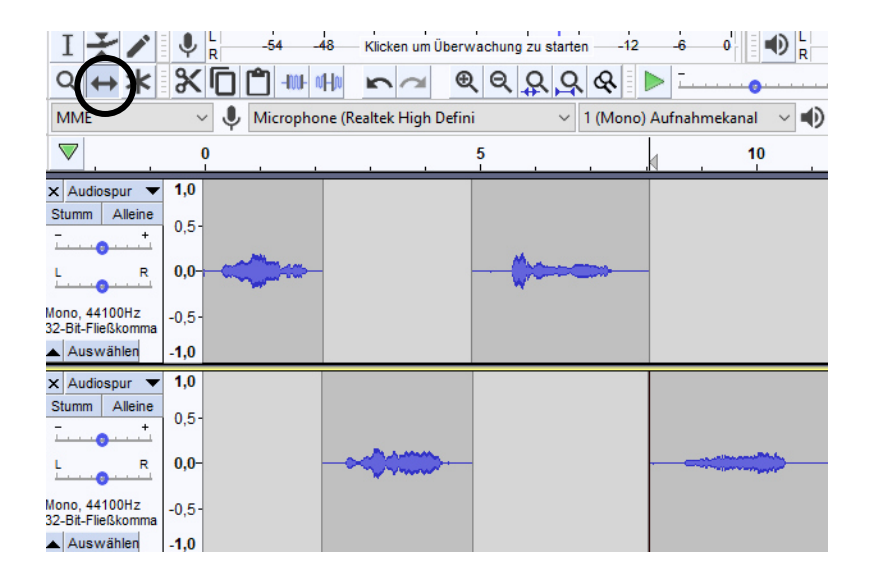

Um den Überblick nicht zu verlieren empfiehlt es sich die Tonspuren mit einem passenden Namen zu beschriften. Dafür ändert man unter Audiospur ganz einfach den Namen und bestätigt dies mit OK.

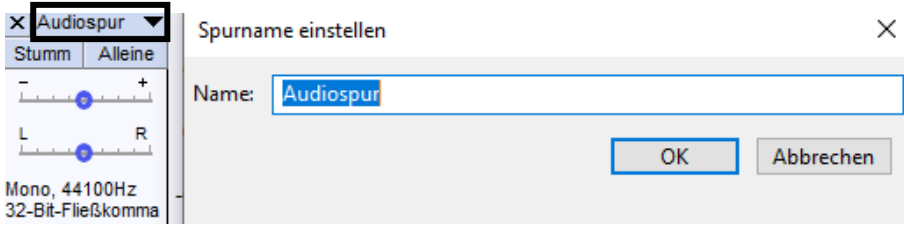

Auch für die Geräusche und die Hintergrundmusik können neue Spuren erstellt werden. Es lohnt sich allerdings nicht, für jedes Geräusch eine Spur zu erstellen, denn so verliert man komplett den Überblick. Es können beispielsweise alle Geräusche, die man links im Kopfhörer hören möchte auf eine Spur gelegt werden und diejenigen, die man rechts hören möchte auf eine andere Spur.

### **Effekte**

### **Sicherheitskopie**

Mit Effekten können Audiodateien korrigiert, verbessert oder verfremdet werden. Die Effekte finden sich in der Menüleiste. Wenn mit Effekten gearbeitet wird, dann empfiehlt es sich von der jeweiligen Spur eine Sicherheitskopie zu erstellen. Denn wenn ein Effekt einmal angewendet wurde, dann kann er mit der Rückgängig-Funktion zwar gelöscht werden, aber alle anderen Bearbeitungsschritte, die dazwischen stattgefunden haben, werden auch rückgängig gemacht. Wenn nun von der Spur, die mit Effekten belegt werden will, eine Sicherheitskopie angefertigt wird, dann kann jederzeit auf das Original zurückgegriffen werden.

Dafür wird die Spur (oder auch nur ein Teil der Spur) markiert und dupliziert (Bearbeiten > duplizieren). Es bildet sich ganz unten auf der Arbeitsfläche eine neue Spur. Diese Spur wird stumm geschaltet, beschriftet und eingeklappt. So sorgt sie nicht für Verwirrung und kann wieder ausgeklappt werden, wenn sie gebraucht wird.

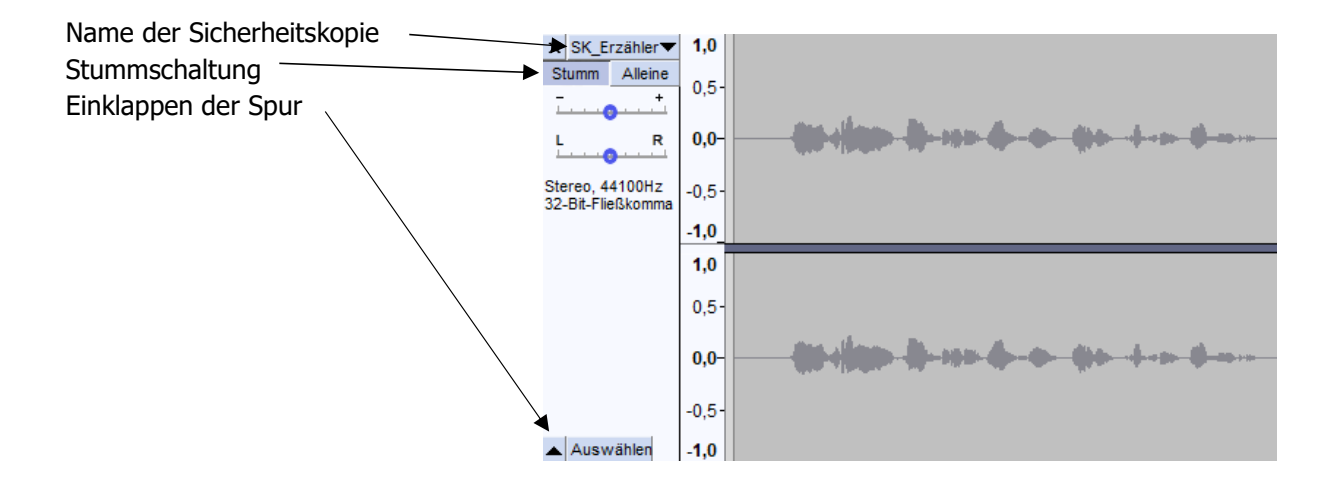

Für eine bessere Übersicht können die Sicherheitskopien der Tonspuren auch in einer anderen Farbe abgebildet werden. Dafür wird der Name der Tonspur angeklickt und unter dem Bereich Wellenfarbe kann eine entsprechende Farbe ausgewählt werden.

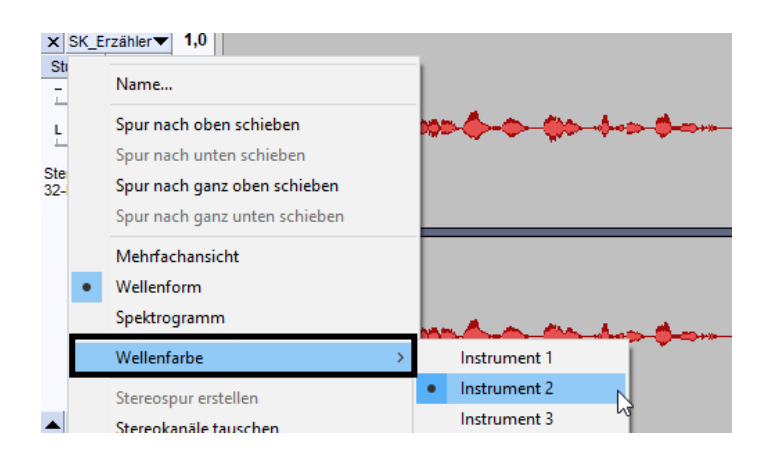

### **Hall**

Wenn eine Szene des Hörspiels in einem Badezimmer oder in einer Turnhalle spielt, dann kann der Effekt des Halls die Wirklichkeit der Szene verstärken. Im Programm Audacity findet sich dieser Effekt unter dem englischen Wort Reverb. Um diesen Effekt einzusetzen wird die ganze Tonspur, oder auch nur ein Clip, markiert. In der Menüleiste können nun folgende Bereiche ausgewählt werden: Effekt > Echo > Built-in Effect: Reverb.

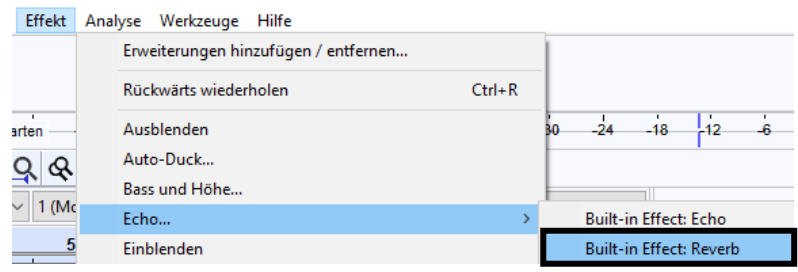

Daraufhin öffnet sich ein neues Fenster mit einigen Einstellmöglichkeiten. Die wichtigsten davon sind:

- Zimmergrösse Hier wird die Grösse des Zimmers eingestellt. Je grösser das Zimmer, desto höher die Prozentzahl.
- Nachhall Hier wird eingestellt wie lange der Hall klingen soll.
- Tiefe Töne/Hohe Töne Hier wird das Material der Wände eingestellt. Wenn die tiefen Töne auf 100% eingestellt sind, dann hört sich der Raum eher dumpf an, zum Beispiel ein Raum mit Holzwänden. Wenn die hohen Töne auf 100% eingestellt sind und die tiefen Töne auf 0%, dann hört es sich eher an wie in einer Kirche oder einem Schwimmbad.

Bevor der Effekt endgültig übernommen wird, sollte der Effekt unbedingt angehört werden.

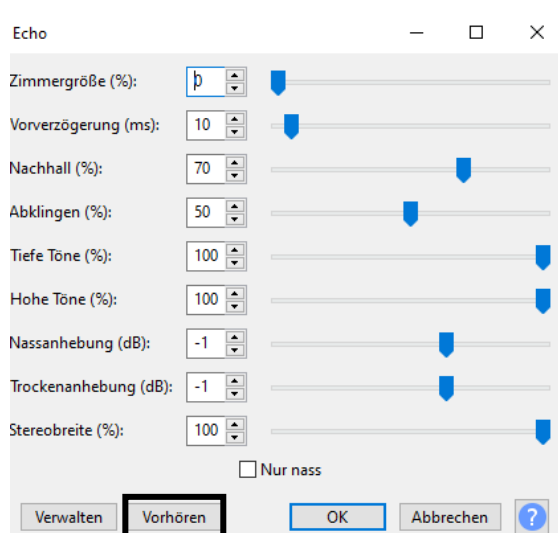

### **Echo**

Der Effekt des Echos wird benutzt, wenn beispielsweise etwas in Richtung einer Felswand gerufen wird oder jemand in eine Höhle hineinschreit. Das Echo ist die Reflektion des Gerufenen an einem Hindernis (Fels- oder Höhlenwand). Das Auftreten des Echos dauert länger, wenn das Hindernis weiter entfernt ist und kürzer, wenn das Hindernis näher ist. In der Menüleiste können folgende Bereiche ausgewählt werden: Effekt > Echo > Built-in Effect: Echo. Der Effekt des Echos findet sich unter dem Effekt des Halls. Bei den Einstellungen zum Echo finden sich zwei Möglichkeiten:

 Verzögerung – Hier wird eingestellt nach wie vielen Sekunden die erste Echo-Wiederholung gehört wird. So legt man fest, wie weit die Wand von der rufenden Person entfernt ist.

 Abklingfaktor – Hier wird eingestellt, wie laut die Wiederholungen sein sollen. Bei einem Wert unter 0 werden die Wiederholungen bei jedem Mal leiser. Bei dem Wert 1 sind alle Wiederholungen gleich laut. Bei einem Wert über 1 werden die Wiederholungen bei jedem Mal lauter. Dies entspricht nicht dem echten Echo, aber kann bei Geräuschen in einem Horrorhörspiel sehr passend sein.

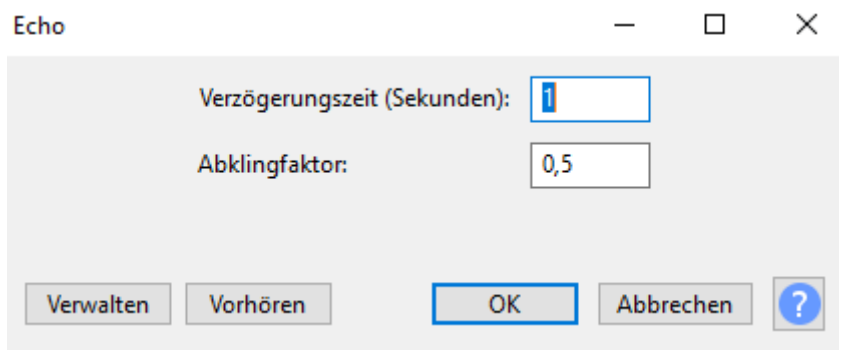

### **Tonhöhe**

Der Tonhöhen-Effekt kann eine Stimme höher oder tiefen klingen lassen. Dies kann den Charakter einer Rolle noch einmal deutlich unterstreichen. Um diesen Effekt einzusetzen wird die ganze Tonspur, oder auch nur ein Clip, markiert. In der Menüleiste können nun folgende Bereiche ausgewählt werden: Effekt > Tonhöhe > Tonhöhe ändern.

Der Schieberegler im Bereich der Frequenz kann nun verschoben werden, um die Tonhöhe zu ändern. Wenn die Stimme tiefer werden soll, dann muss der Regler nach links geschoben werden und wenn die Stimme höher werden soll, dann muss der Regler nach rechts geschoben werden. Für eine möglichst hohe Qualität empfiehlt es sich die weisse Box unter der Frequenz anzuklicken. Die Verarbeitung dauert dadurch ein wenig länger, aber die Stimme tönt auch um einiges besser.

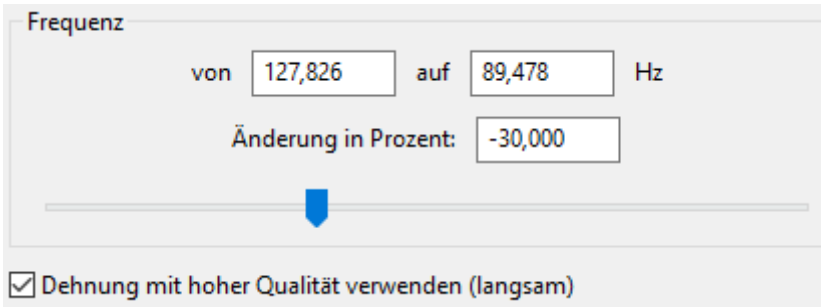

### **Rückwärts**

Ein Clip kann mit diesem Effekt rückwärts gesprochen werden. Das kann beispielweise in einem Fantasy Hörspiel nützlich sein, wenn eine fremde Sprache gesprochen wird. Oder auch wenn in einem Thriller ein Geheimsprachencode geknackt werden muss. In der Menüleiste können folgende Bereiche ausgewählt werden: Effekt > Rückwärts.

### **Phaser**

Mit dem Phaser – Effekt können Geräusche und Stimmen so klingen, als ob sie zittern. Dieser Effekt kann beispielsweise eingesetzt werden, wenn ein starker Wind weht und nicht alle Gesprächsteile hörbar sind. Eine andere Einsatzmöglichkeit wäre auch, die Simulation eines Gesprächs unter Wasser mit vielen Wasserblasengeräuschen. Der Phaser – Effekt findet sich in der Menüleiste unter Effekt > Phaser. Daraufhin öffnet sich ein neues Fenster mit Einstellmöglichkeiten. Die wichtigsten davon sind:

- Stufen Hier wird die Intensität des Effekts eingestellt.
- Trocken/Nass Hier wird das Verhältnis der Lautstärke von der Originalaufnahme zum bearbeiteten Signal eingestellt. Wenn der Schieberegler ganz links steht, hört man nur noch die Originalaufnahme. Je weiter der Schieberegler rechts steht, desto lauter wird das bearbeitete Signal.
- LFO-Frequenz Hier wird festgelegt, wie schnell die Aufnahme vibrieren soll.
- Wiedergabe starten Hier kann der Effekt vor der effektiven Anwendung angehört werden.

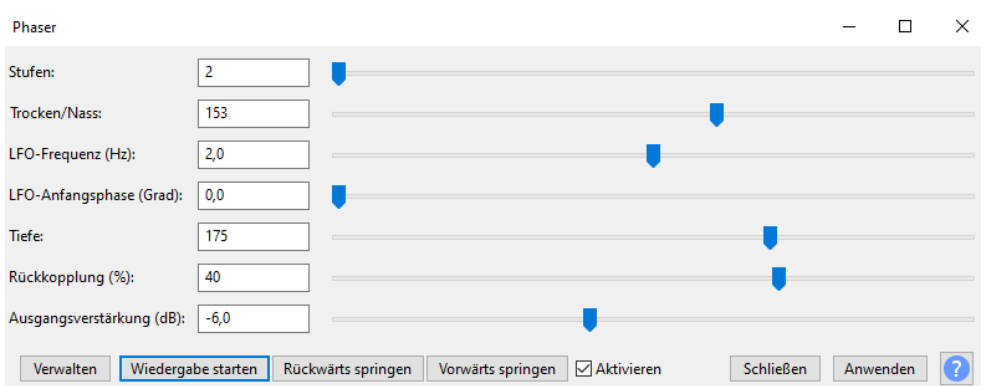

### **Geräusche**

Geräusche können selber erstellt werden oder sie können auf einer digitalen Plattform heruntergeladen werden. Es gibt unterschiedliche Seiten, auf welchen kostenlos und legal Geräusche heruntergeladen werden können. Die Geräusche werden heruntergeladen und gespeichert. Es empfiehlt sich einen Geräusch-Ordner anzulegen und die Geräusche immer treffend zu beschriften. Dies erleichtert das anschliessende Einfügen im Programm. Nach dem Speichern werden die Geräusche in das Programm Audacity importiert. Jedes importierte Geräusch wird auf einer neuen Spur geöffnet. Wenn alle Geräusche auf einer Spur gesammelt werden möchten, dann kann das Geräusch kopiert werden und auf der entsprechenden Spur eingefügt werden. Die Geräusche können nun wie normale Clips bearbeitet werden. Man kann sie verschieben, kopieren und mit Effekten versehen.

Falls das Hörspiel später veröffentlicht wird, dürfen keine Geräuschdateien benutzt werden, die urheberrechtlich geschützt sind.

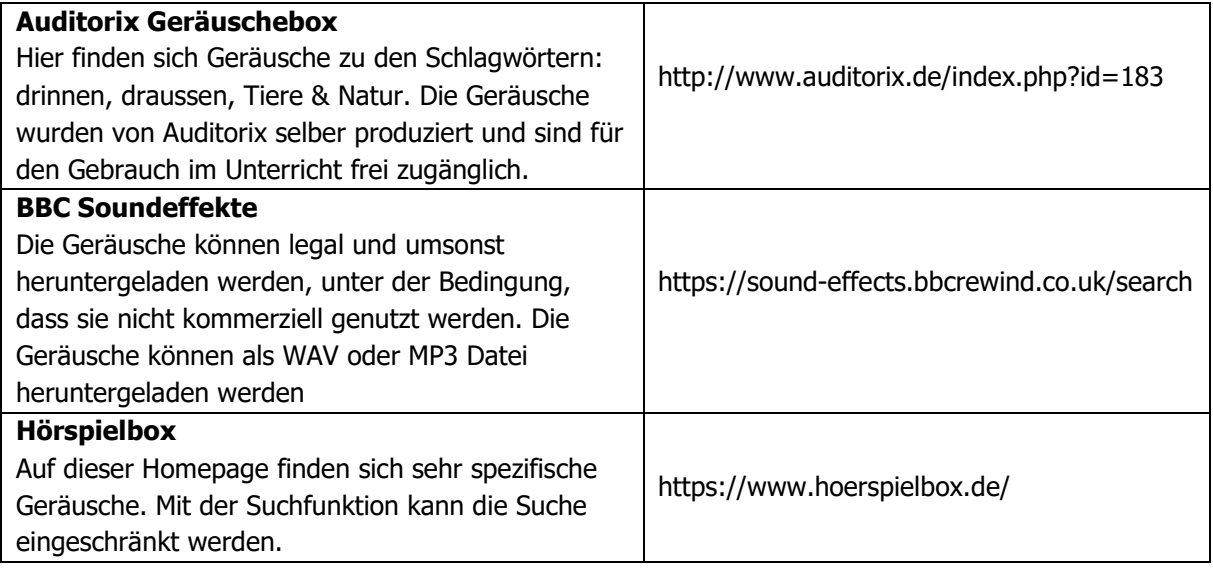

### **Musik**

Das Herunterladen von Musikstücken verläuft gleich wie das Herunterladen und Speichern von Geräuschen.

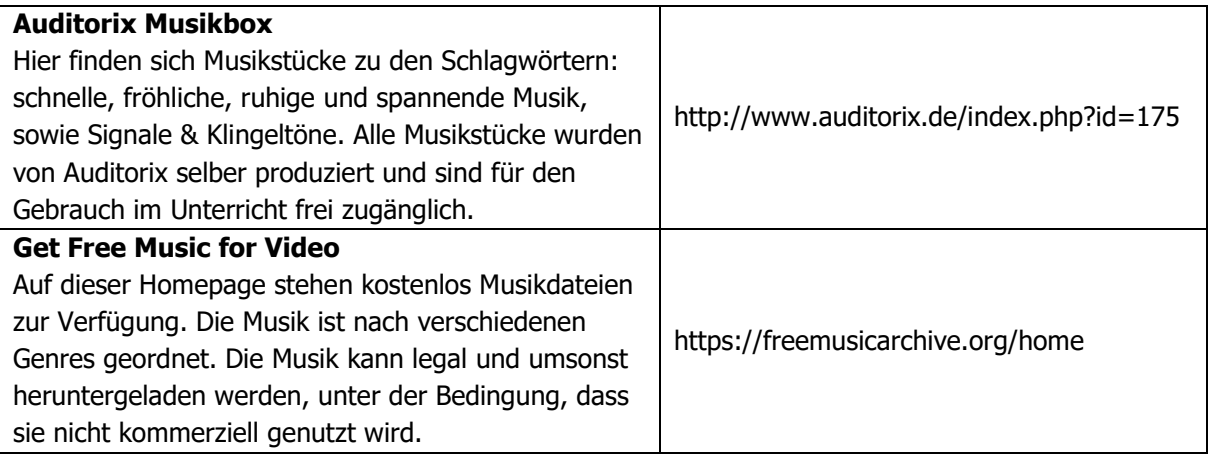

Die Musik kann als Wechsel zwischen zwei Szenen eingesetzt werden oder auch inmitten einer Situation, um diese spannender oder trauriger zu machen.

### **Vor- und Abspann**

Ein Vor- und Abspann können einem Hörspiel einen passenden Rahmen geben. Im Vorspann kann beispielsweise der Titel des Hörspiels erwähnt werden und im Abspann, ähnlich wie bei einem Film, die Namen der Sprecher und Sprecherinnen. Eine weiter Möglichkeit einen roten Faden zwischen Vor- und Abspann zu spinnen wäre das Ein- und Ausblenden eines passenden Musikstücks.

### **Hörspiel exportieren**

Durch das Speichern des Projekts (siehe S. 9) wird eine Projektdatei mit der Endung aup. erstellt. Diese Projektdatei kann nur mit dem Programm Audacity geöffnet werden. Damit das Hörspiel auf dem Handy abgespielt werden kann oder um es auf eine CD brennen zu können, muss das Projekt exportiert werden. Um das gesamte Hörspielprojekt exportieren zu können kann in der Menüleiste unter Datei > Exportieren > Exportieren als … ausgewählt werden. Darauf kann zwischen den Formaten MP3 und WAV ausgewählt werden. Bei einer WAV-Datei handelt es sich um eine unkomprimierte Datei, die mehr Speicherplatz einnimmt als eine MP3-Datei und qualitativ hochwertiger ist. Wenn das Hörspiel irgendwo hochgeladen werden soll, empfiehlt sich aber die komprimierte MP3-Datei.

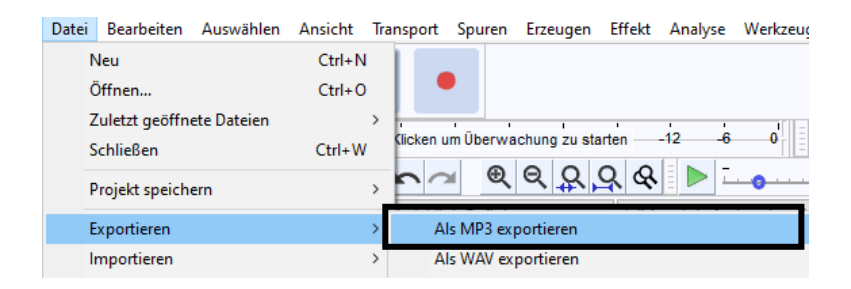

### **Überblick über ein fertiges Hörspiel**

In der untenstehenden Abbildung ist ein fertig geschnittenes Hörspiel zu erkennen. In der obersten Spur liegt die Musik. Die Musik ertönt am Anfang und am Ende des Hörspiels gemeinsam mit dem Vor- und Abspann. Zwischen den Szenen dient die Musik als Überbrückungsmusik. Die Musik wurde mit dem Hüllkurvenwerkzeug bearbeitet und so ein- und ausgeblendet. Die zweite Spur besteht aus vier unterschiedlichen Szenen, die jeweils voneinander getrennt wurden, um die Überbrückungsmusik einspielen zu können. Die letzte Spur beinhaltet schlussendlich den Vor- und Abspann.

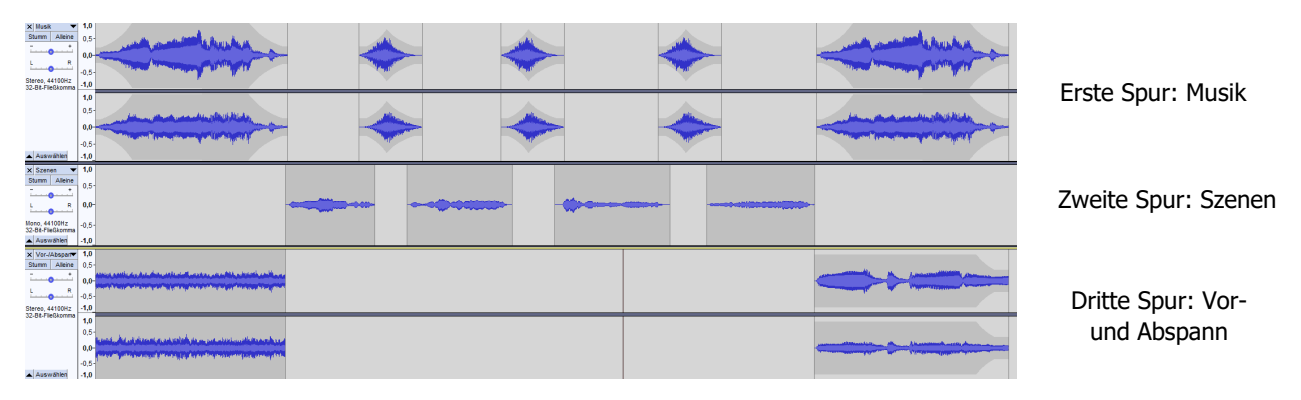

# **1.4 Didaktische Wertanalyse**

### **Exemplarische Bedeutung**

Der Schreibprozess eines Skripts für die Aufnahme eines Hörspiels stellt exemplarisch die Schreibschritte dar, welche im Lehrplan 21 dargestellt sind. Der Prozess beginnt mit dem Suchen und Finden einer Idee, dem Planen, dem Schreiben und dem Überarbeiten. Bei der Produktion eines Hörspiels folgen anschliessend noch weitere Arbeitsschritte, wie die Produktion und der Bearbeitungsprozess. Indem das Skript aufgenommen wird, entwickeln die Schülerinnen und Schüler ein Verständnis für Tonaufnahmen und deren Qualität. Des Weiteren wird mit der Bearbeitung der Audioaufnahmen die mediale Kompetenz gefördert. Das Schneiden und Verändern von Tondateien weckt das Bewusstsein, dass alles, was in den Medien konsumiert wird, beliebig verändert werden kann. Schon kleine Effekte können die Stimmlage, die Sprechgeschwindigkeit oder sogar Inhalte verändern. Durch das Herstellen eines Medienbeitrages lernen Schülerinnen und Schüler die rechtlichen Rahmenbedingungen kennen, die mit der Nutzung von Musik und Geräuschen aus dem Internet einhergehen.

### **Gegenwartsbedeutung**

Die Schülerinnen und Schüler verlegen ihren visuellen Fokus aus den sozialen Medien zum auditiven Fokus des Hörspiels. Dabei entwickeln sie ein Verständnis für die Bedeutung der eigenen Stimme und wie diese zielführend eingesetzt werden kann. Unterschiedliche Sprech- und Stimmübungen dienen dazu, die eigene Stimme im Hörspiel und im Alltag selbstbewusst einzusetzen. Ein Verständnis für die Nutzungsrechte von Geräuschen und Musikausschnitten aus dem Internet zu entwickeln ist sehr wichtig für die Schülerinnen und Schüler, die tagtäglich damit in Berührung kommen. Ein Bewusstsein für Sicherheits- und Verhaltensregeln bei digitalen Downloads kann im Zuge dieser Unterrichtseinheit erlangt werden.

### **Zukunftsbedeutung**

Die Schülerinnen und Schüler lernen durch den Projektunterricht ein eigenes Projekt zu initiieren und umzusetzen. Dabei eigenen sie sich die Fähigkeit an, Aufgaben zu gestalten, zu verteilen und umzusetzen. Da ein Projekt auch immer scheitern kann, liegt viel Eigenverantwortung bei den Lernenden. Dafür müssen die Schülerinnen und Schüler die Stärken der einzelnen Gruppenmitglieder kennen und gezielt den Aufgabenbereichen zuteilen. Bei der Arbeit in der Projektgruppe müssen Konflikte zielorientiert gelöst werden und eigene Meinungen müssen manchmal zu Gunsten der Zielerreichung in der Gruppe zurückgestellt werden. Diese Prozesse sind für die Zukunft der Lernenden von Bedeutung, da sie in einem späteren Job als Teil eines Teams agieren müssen.

# **1.5 Bezug zum Lehrplan 21**

# **Fachliche Kompetenzen**

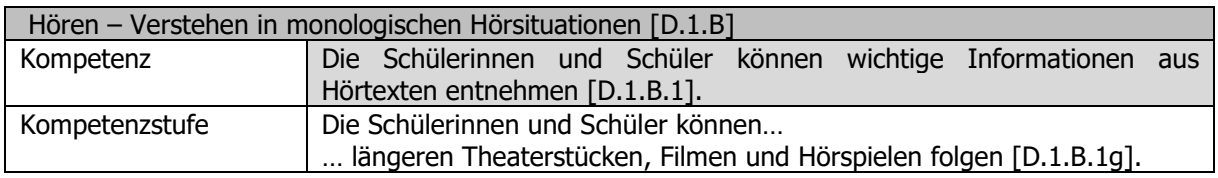

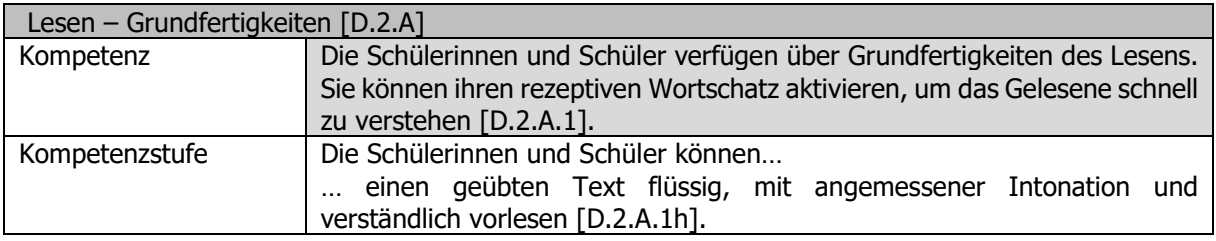

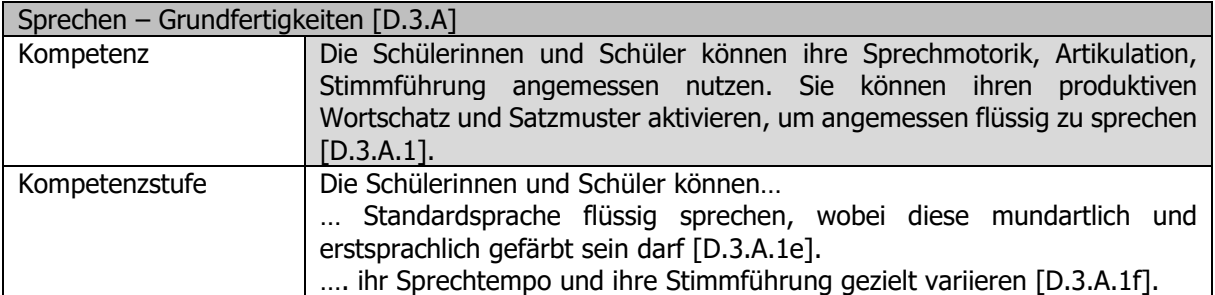

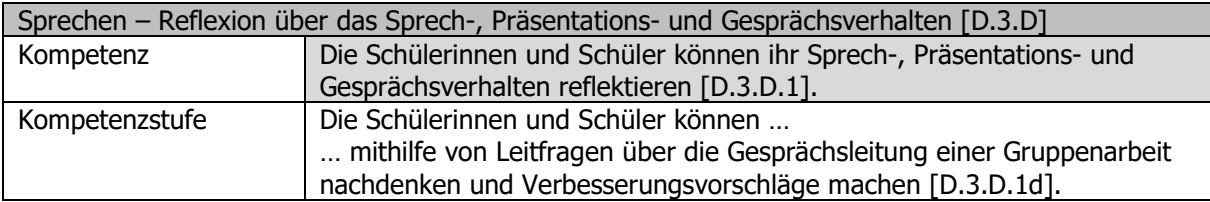

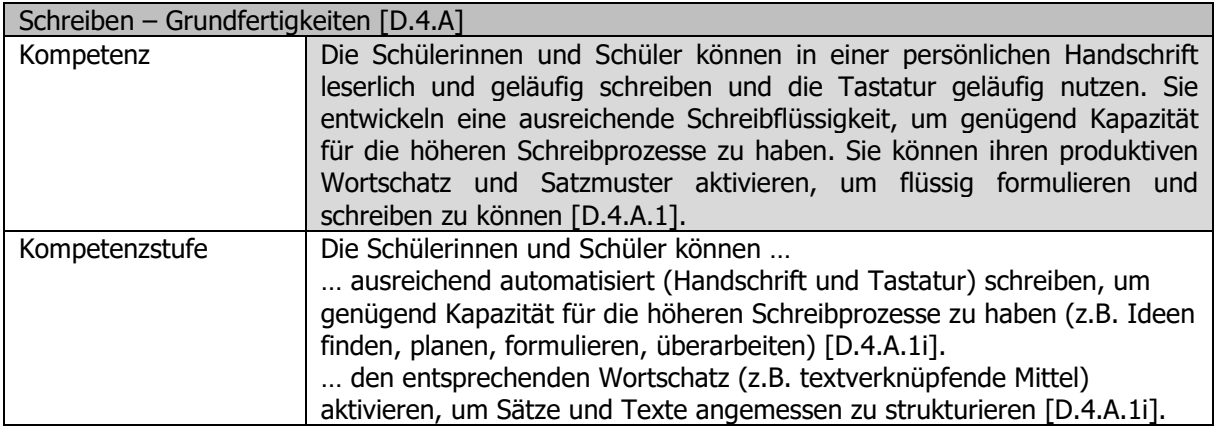

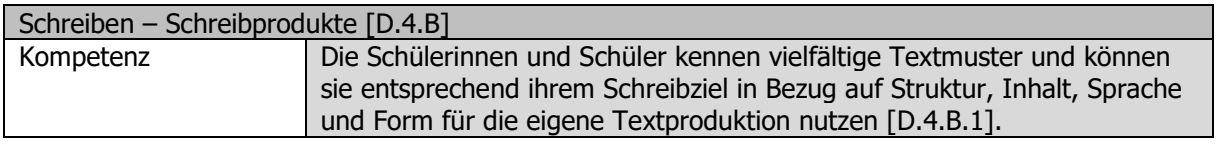

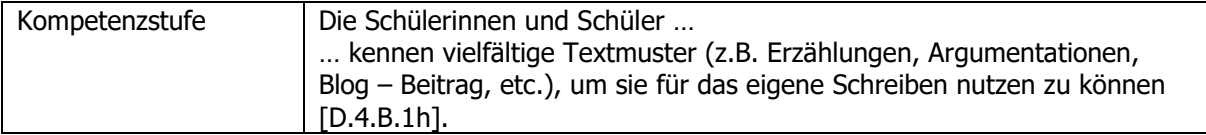

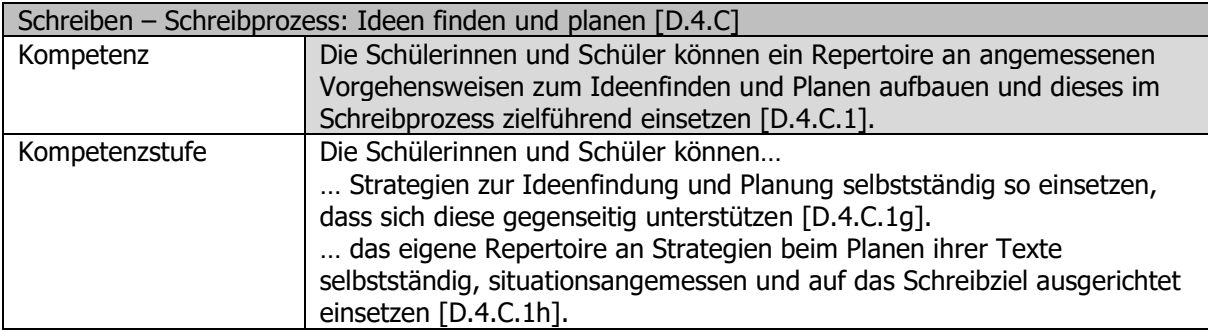

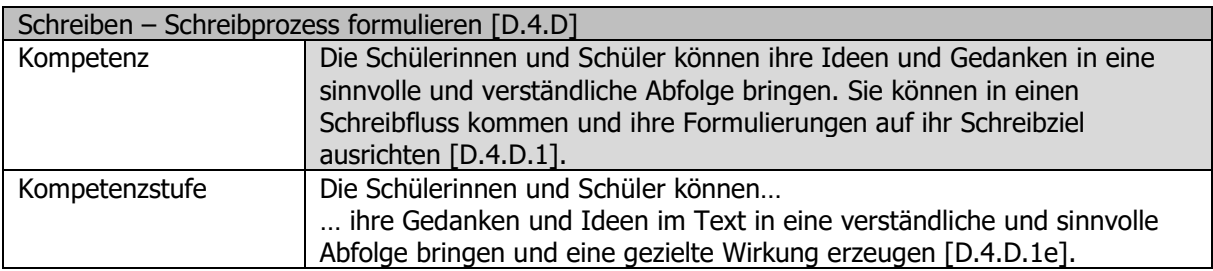

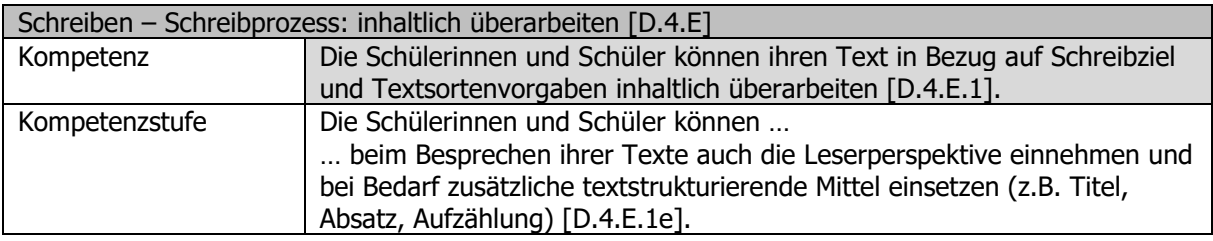

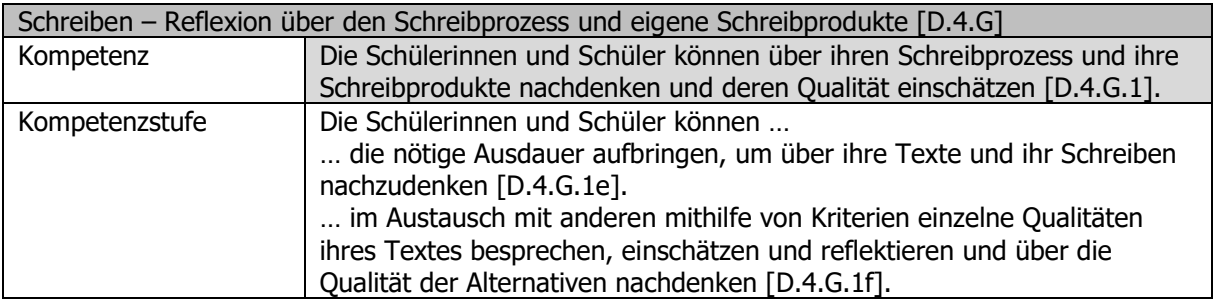

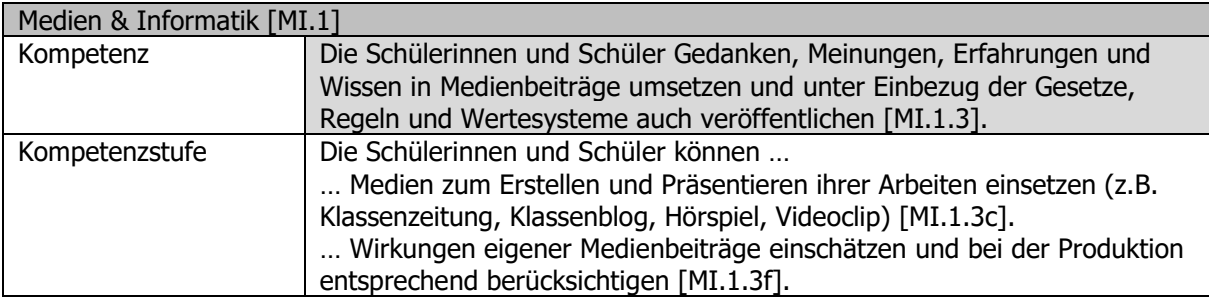

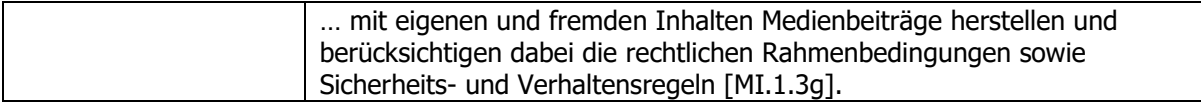

# **Überfachliche Kompetenzen**

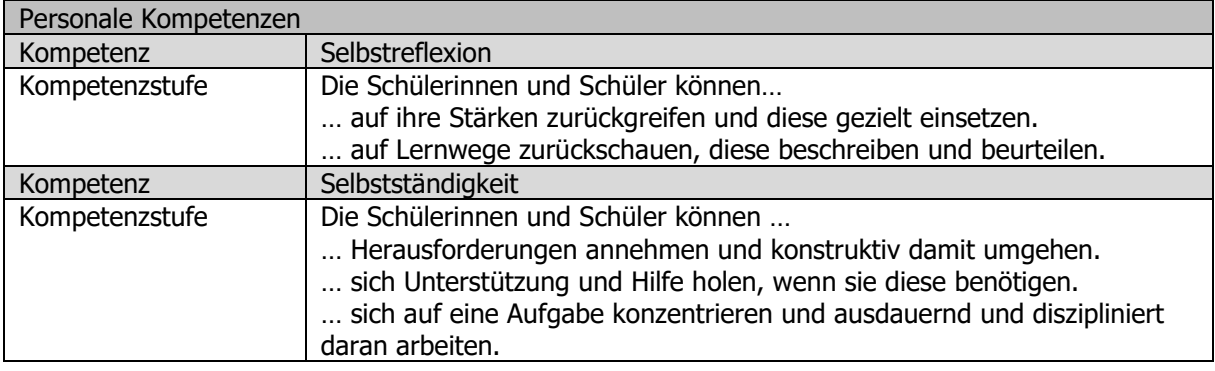

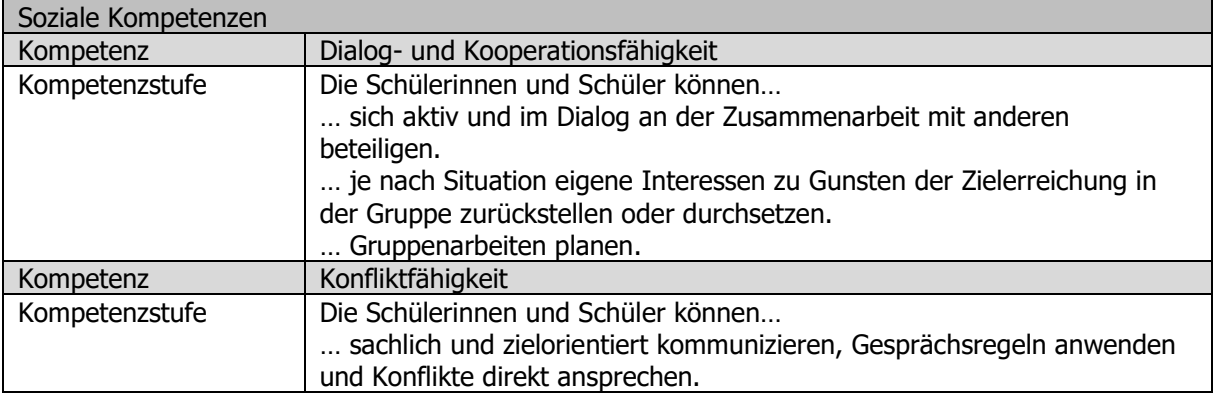

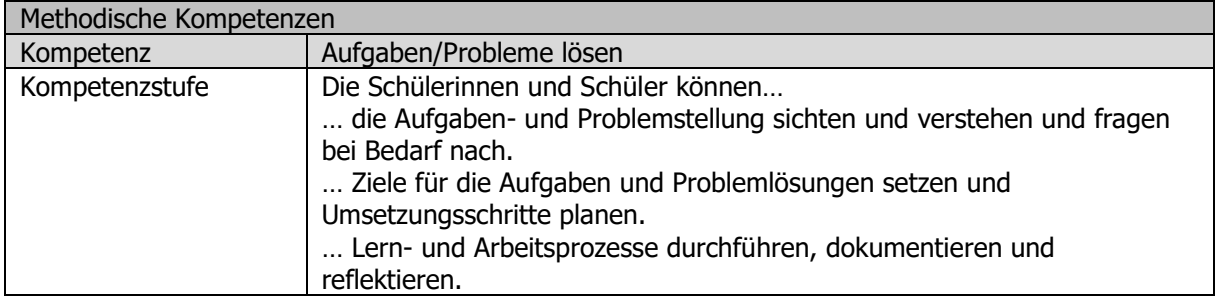

# **1.6 Grobplanung**

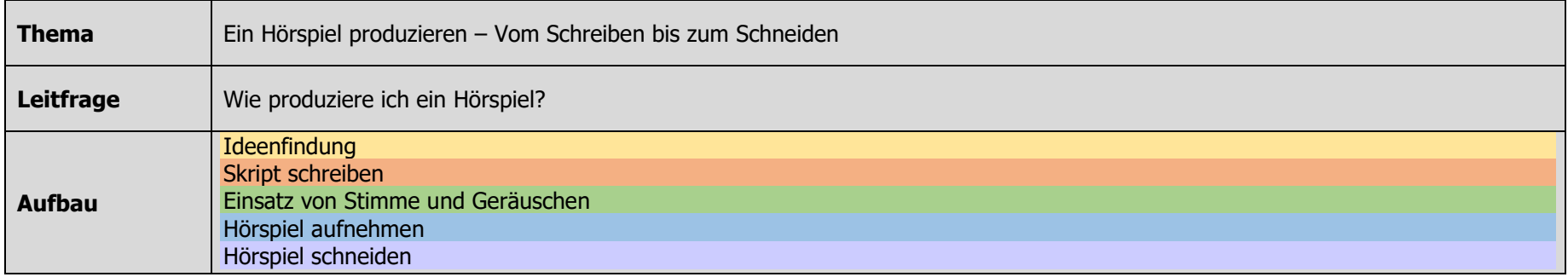

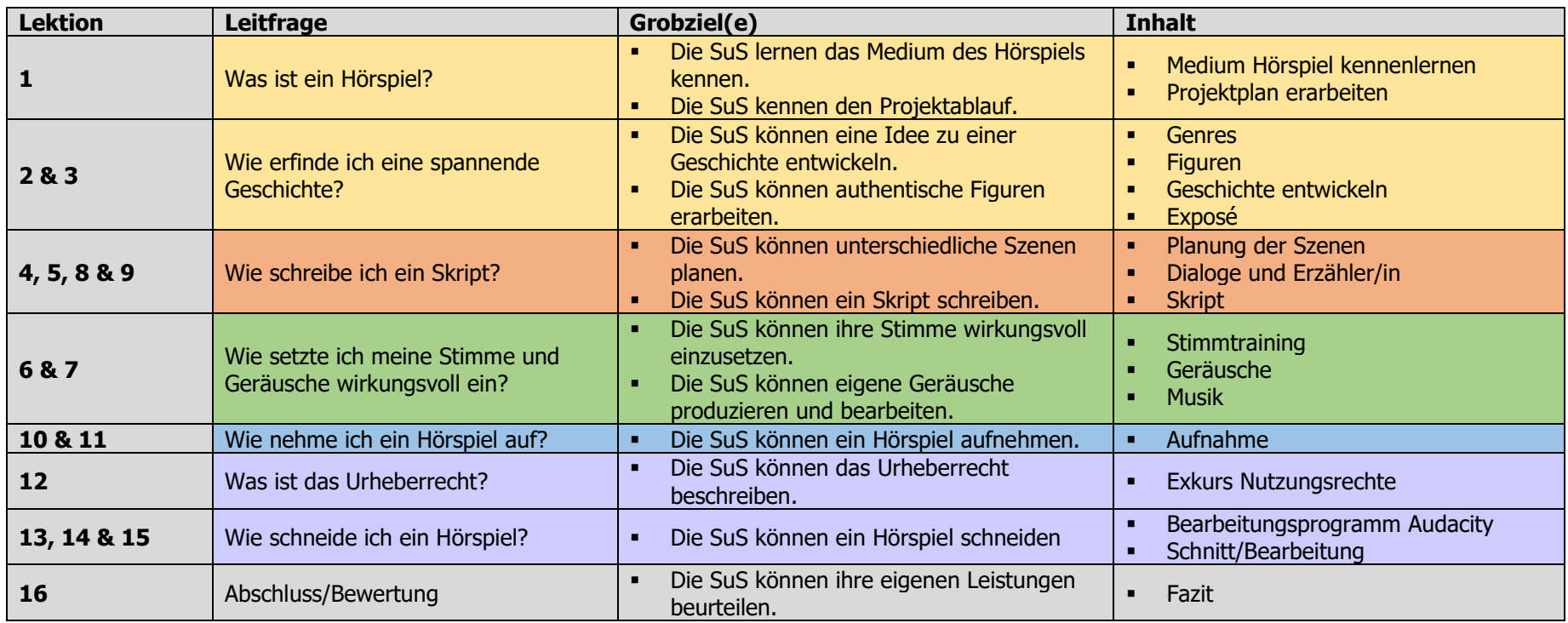

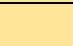

# **2. Feinplanung**

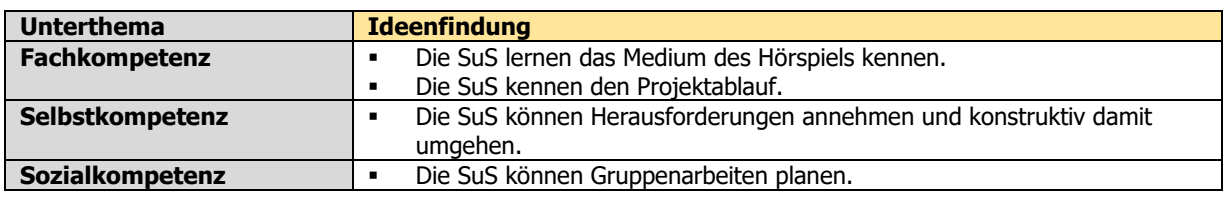

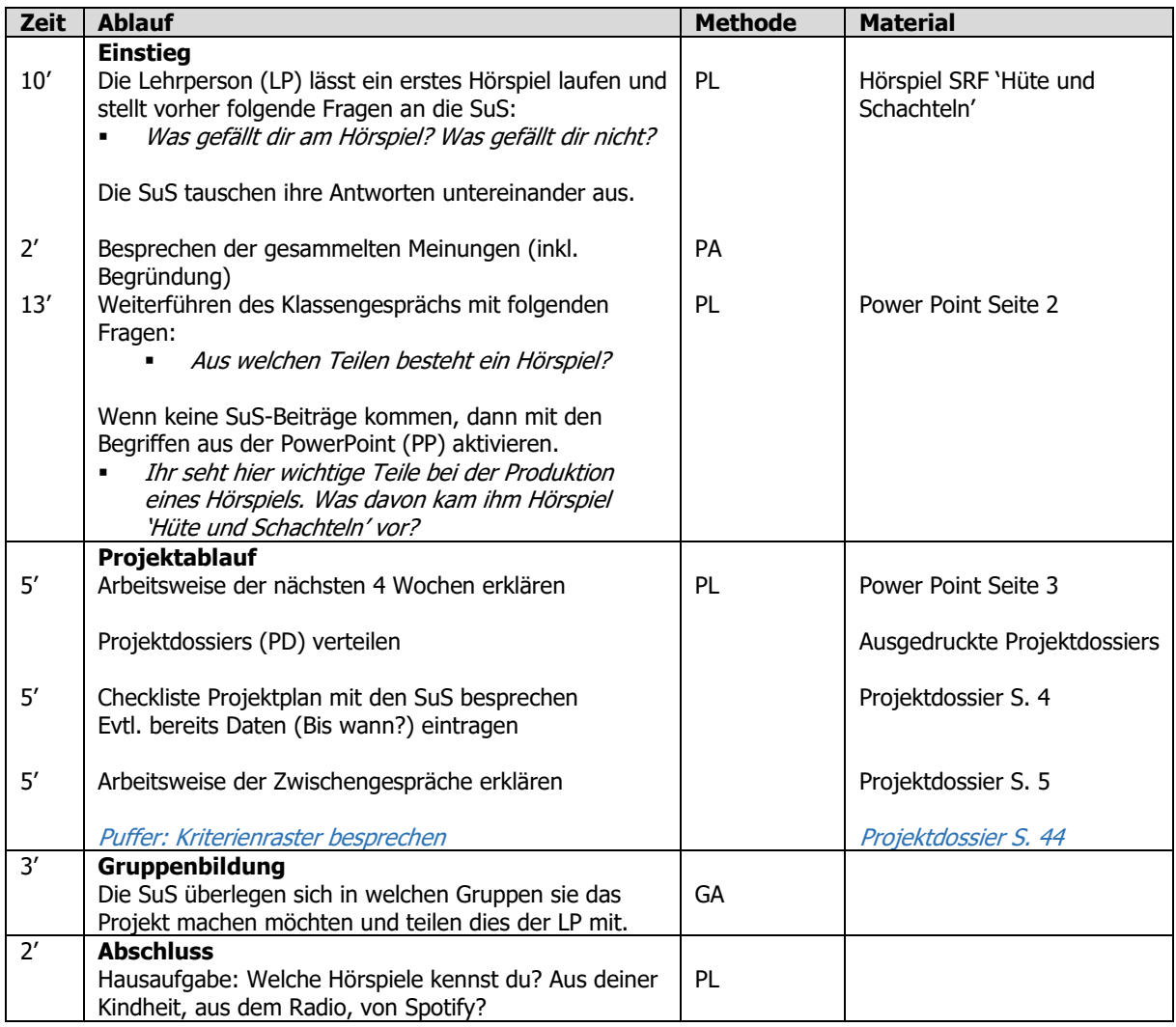

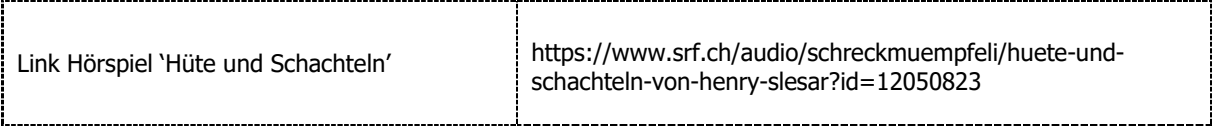

## **Lektion 2 & 3**

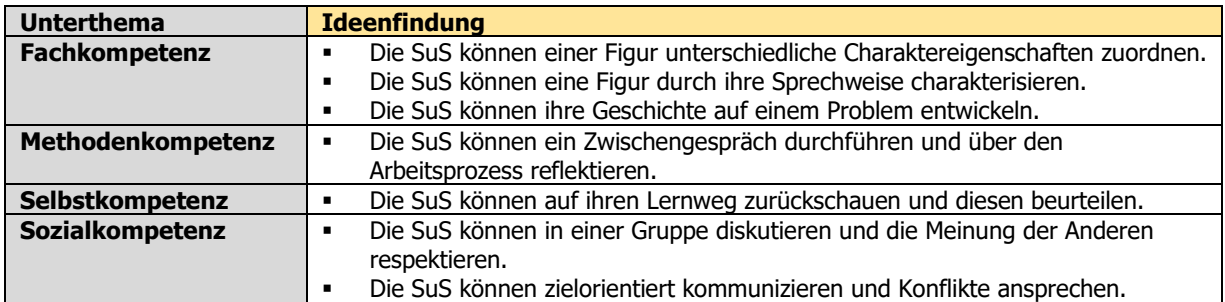

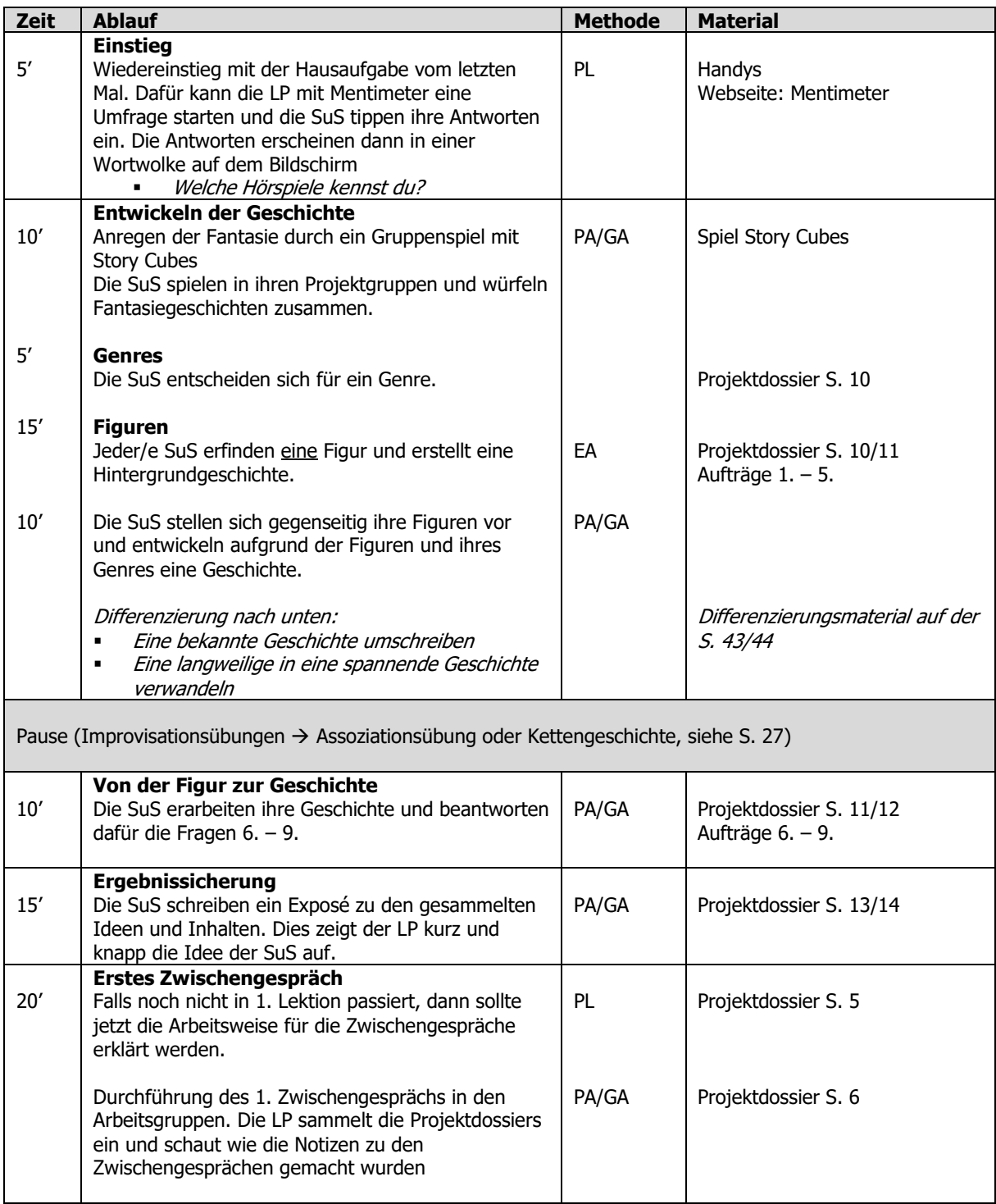

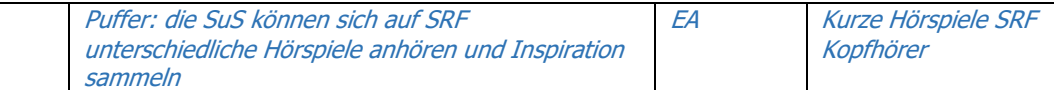

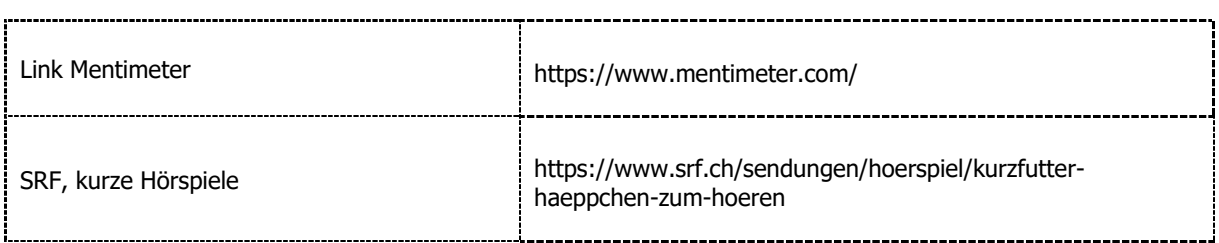

### **Improvisationsübungen**

**Assoziationsübung:** Die Schüler\*innen stellen sich in einem Kreis nebeneinander auf. Eine Person beginnt und nennt einen Begriff (z.B. Kartoffel, Kopfhörer, etc.). Die zweite Person nennt einen neuen Begriff, der ihr zu dem vorherigen Begriff einfällt (Kartoffel > Pommes > McDonalds, …). Die Aufgabe geht so weiter bis einige Begriffe gesammelt wurden. Die Begriffe können an der Wandtafel gesammelt werden und später können die Begriffe als Grundlage für eine Geschichte dienen. Diese Aufgabe kann in der Klasse oder in kleinen Gruppen durchgeführt werden und regt die Fantasie der Schüler\*innen an.

**Kettengeschichten:** Die Schüler\*innen stellen sich in einem Kreis nebeneinander auf. Das Ziel ist es, gemeinsam eine Geschichte zu erzählen. Die Geschichte kann somit nach jeder Person einen neuen Verlauf annehmen und das macht diese Übung so spannend und kreativ. Die Schüler\*innen müssen der Geschichte konzentriert folgen und dann die Geschichte möglichst logisch und spontan weitererzählen. Diese Improvisationsübung kann in zwei verschiedenen Formen passieren:

1. Ein-Wort-Kettengeschichte: Eine Person beginnt und sagt ein Wort. Dann ist die nächste Person dran. Diese Form der Improvisation ist sehr schnell und lebendig. Alle müssen aktiv dabei sein, sonst funktioniert die Übung nicht.

Person 1: «Ich» Person 2: «habe» Person 3: «heute» Person 4: … usw.

2. Ein Satz-Kettengeschichte: Eine Person beginnt und sagt einen Satz. Dann ist die nächste Person dran und ergänzt den Satz mit einem weiteren. Die Geschichte kann in alle möglichen Richtungen gehen und die Schüler\*innen sollen möglichst kreative und überraschende Sätze formulieren.

Person 1: «Gestern wollte ich mit meiner besten Freundin ins Kino gehen.» Person 2: «Als wir auf dem Weg zum Kino waren, stoppte plötzlich ein Auto neben uns und hupte.» Person 3: «Aber zum Glück hatte uns der Fahrer nur mit jemandem verwechselt.» Person 4: … usw.

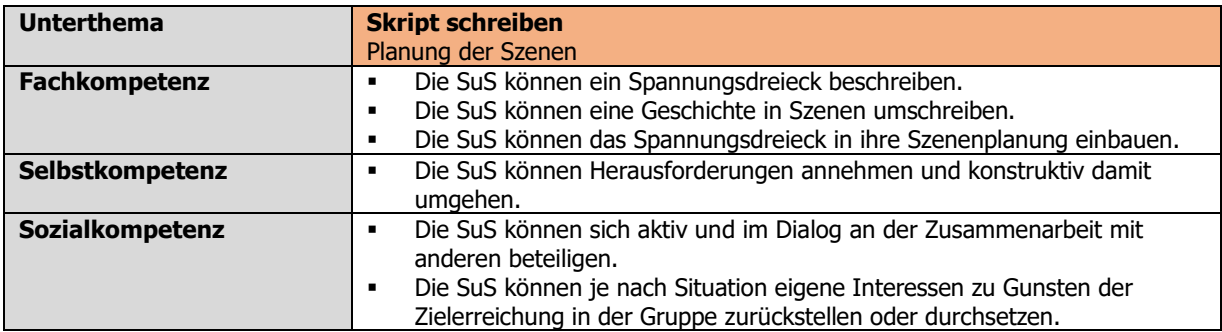

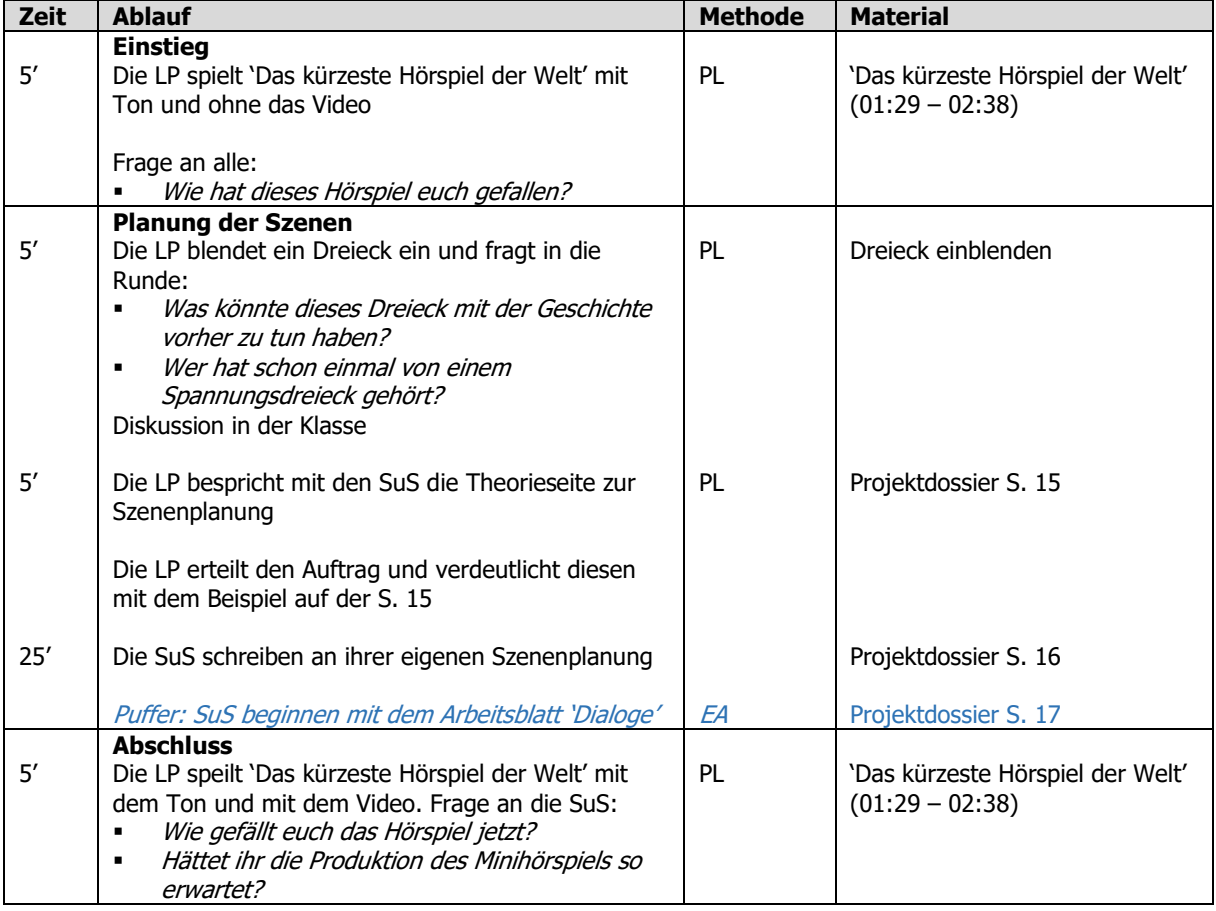

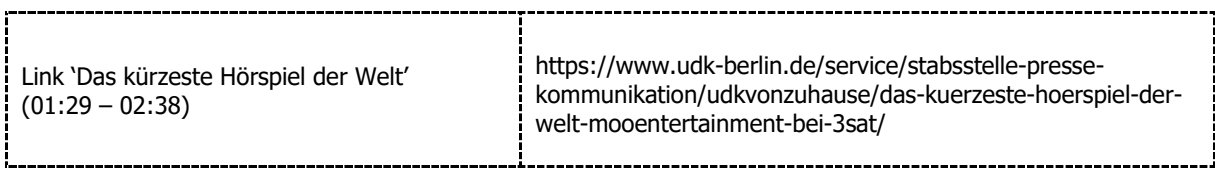

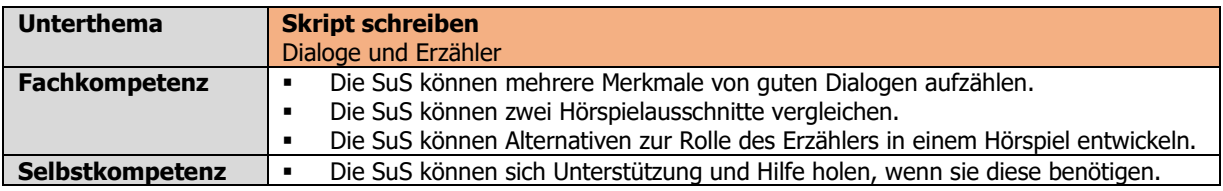

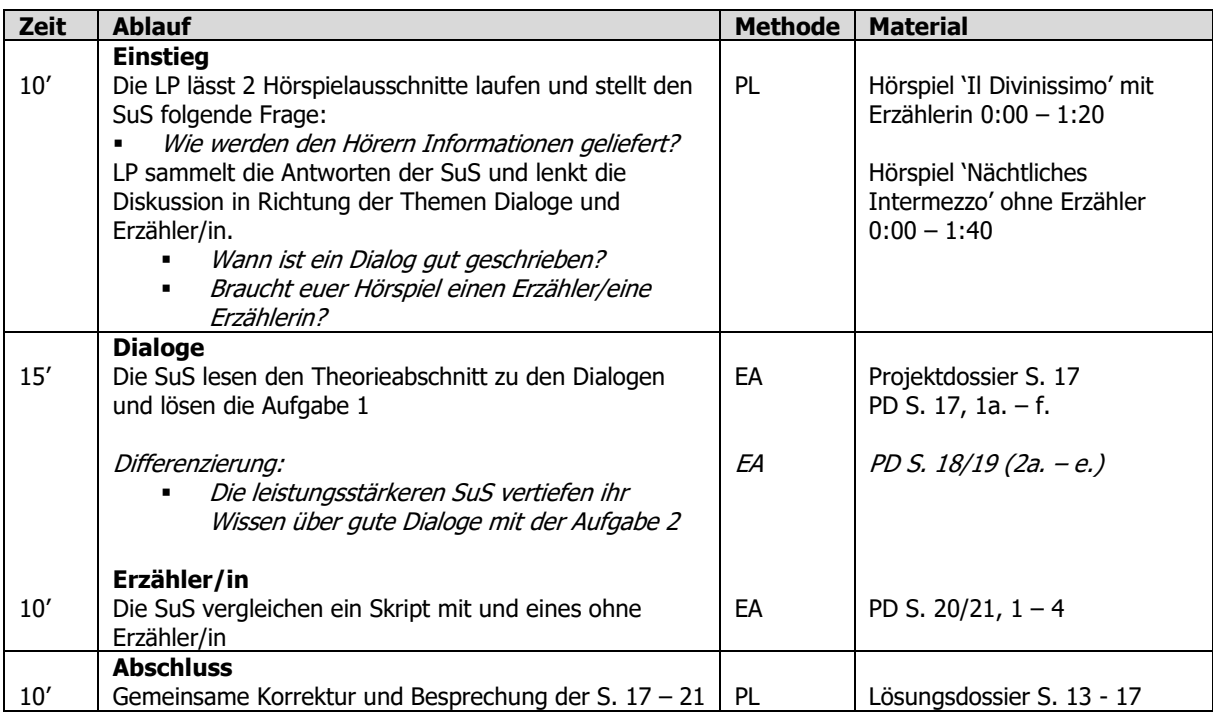

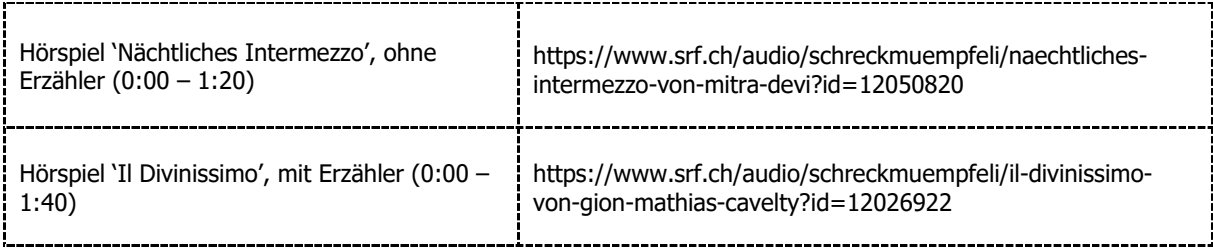

### **Wie überliefere ich Informationen?**

- Einfachste Lösung: Erzähler
- Innerer Monolog («Oh nein! Zug verpasst und das an meinem ersten Arbeitstag»)
- Andere Personen («Was ist denn mit dir passiert? Du wirkst ganz aufgewühlt.» oder «Hast du schon gesehen was sie heute für ein Outfit anhat?»)
- Jemand liest einen Zeitungsartikel vor, der alle Informationen enthält.

### **Erzähler – Ja/Nein?**

Die Schüler\*innen bringen einen Erzähler immer dann in eine Geschichte ein, wenn sie die Mühe scheuen, Handlungen durch das Sprechen der Figuren zu verdeutlichen. Oft ist es auch schwierig Zeitsprünge zu verdeutlichen, wenn kein Erzähler vorhanden ist. Doch dies kann mithilfe von Geräuschen oder beispielsweise einem inneren Monolog gelöst werden. Es wäre schade, wenn die Geschichte von einem Erzähler nur erzählt wird und nicht von den Figuren 'durchlebt' wird. Sich in eine Figur hineinzufühlen und diese zu spielen ist viel spannender als den Erzähler zu spielen. Die Lehrperson sollte die Schüler\*innen dazu animieren, den Erzähler wegzulassen und kreative Alternativen zu finden.

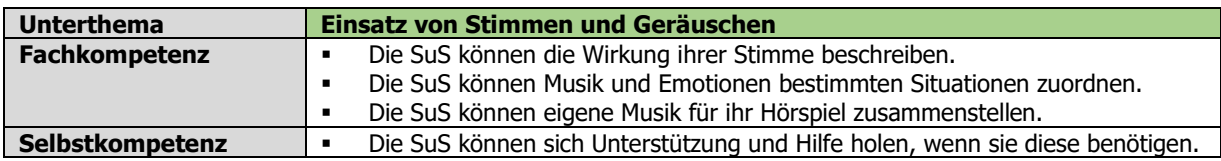

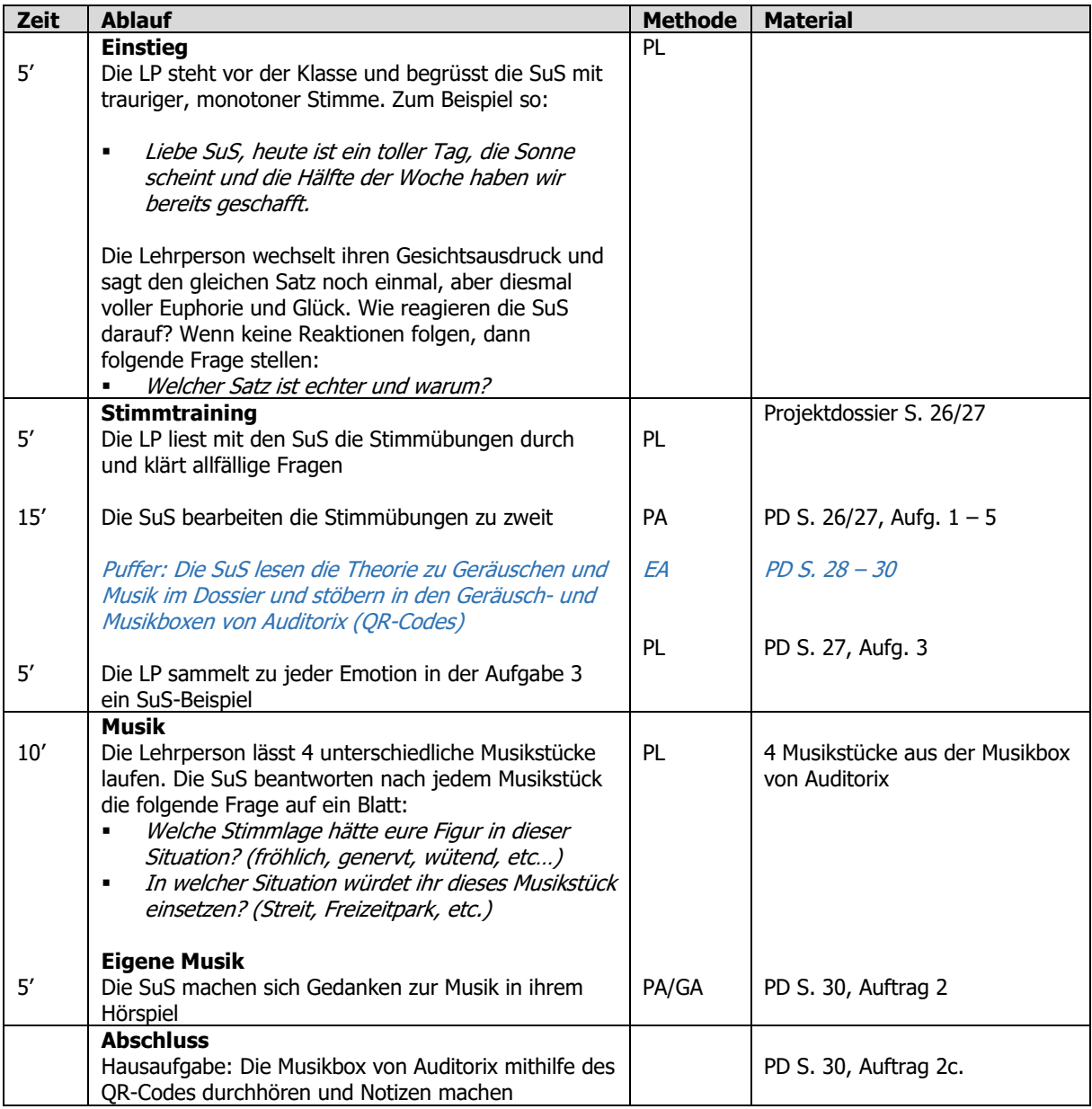

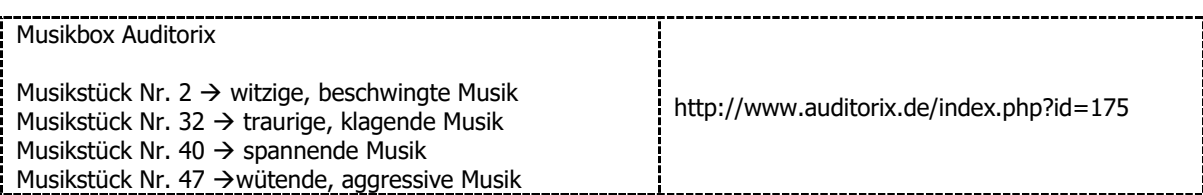

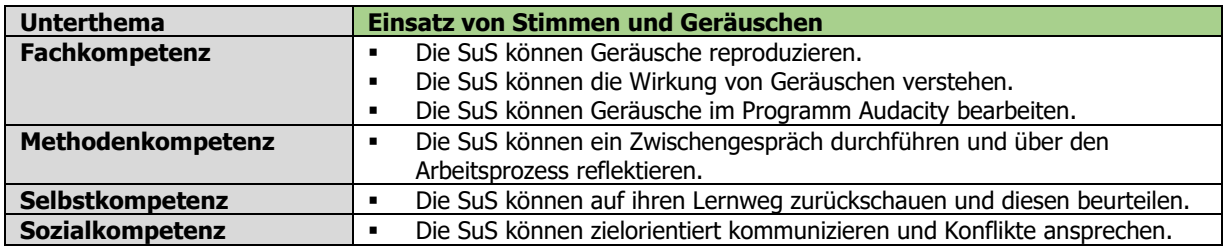

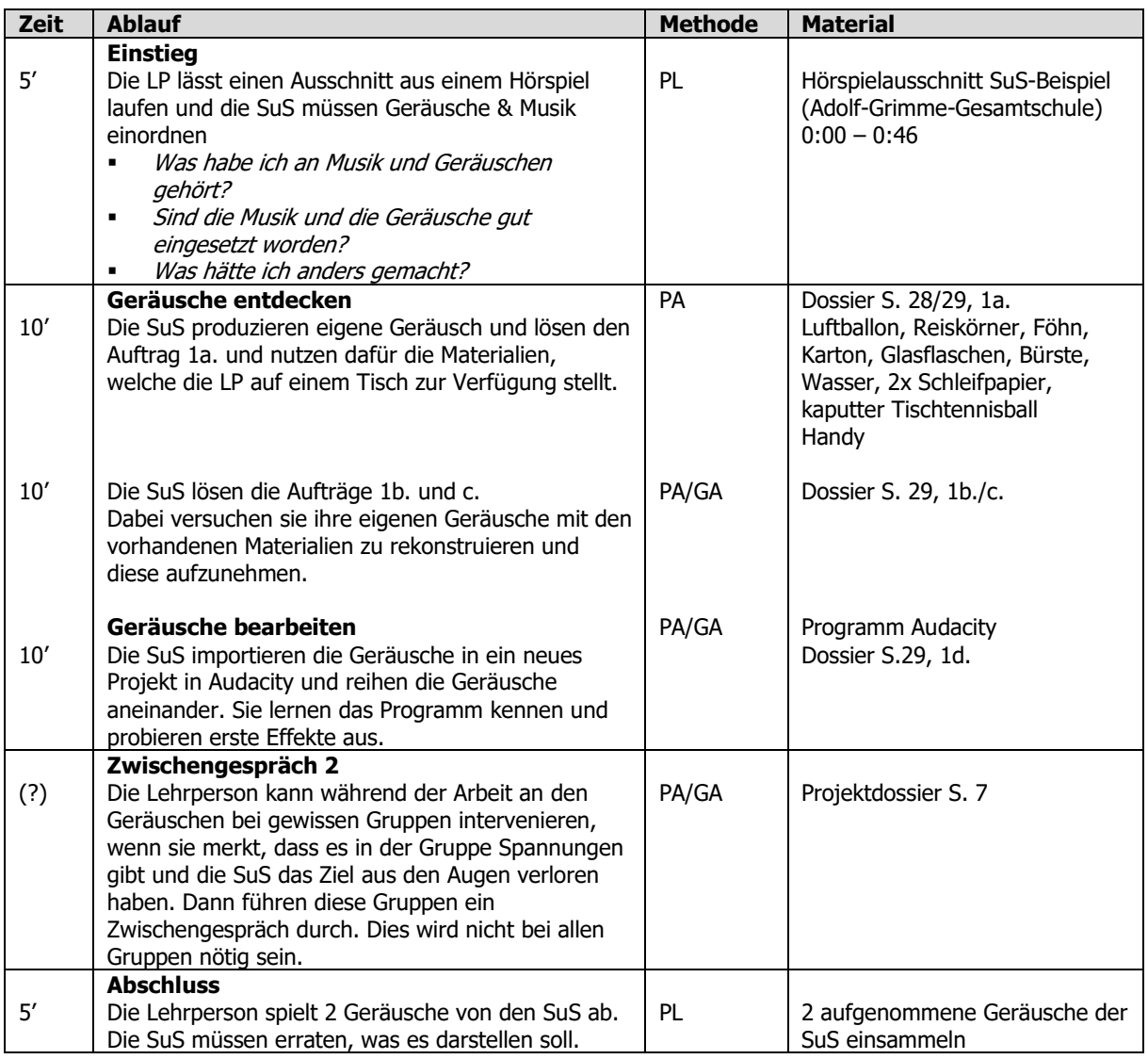

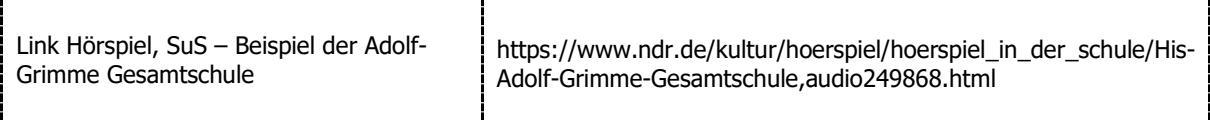

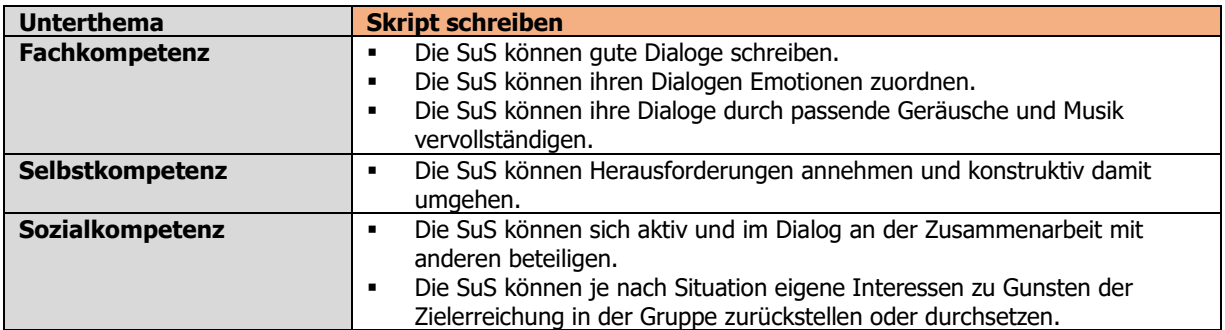

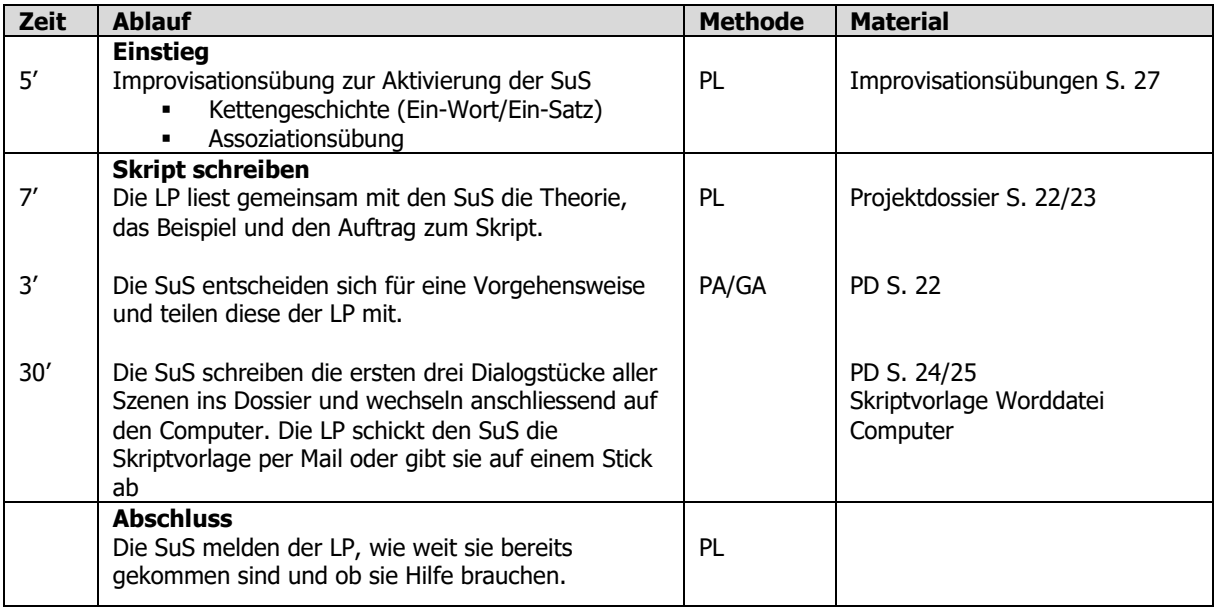

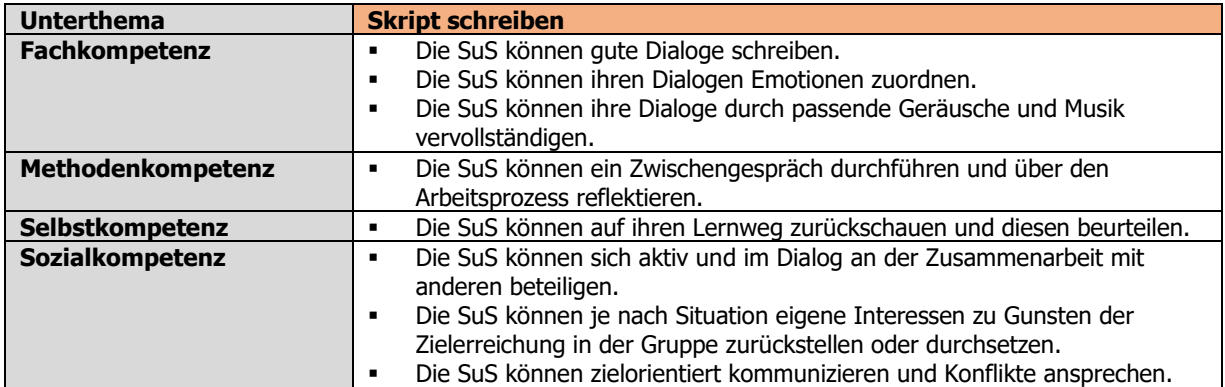

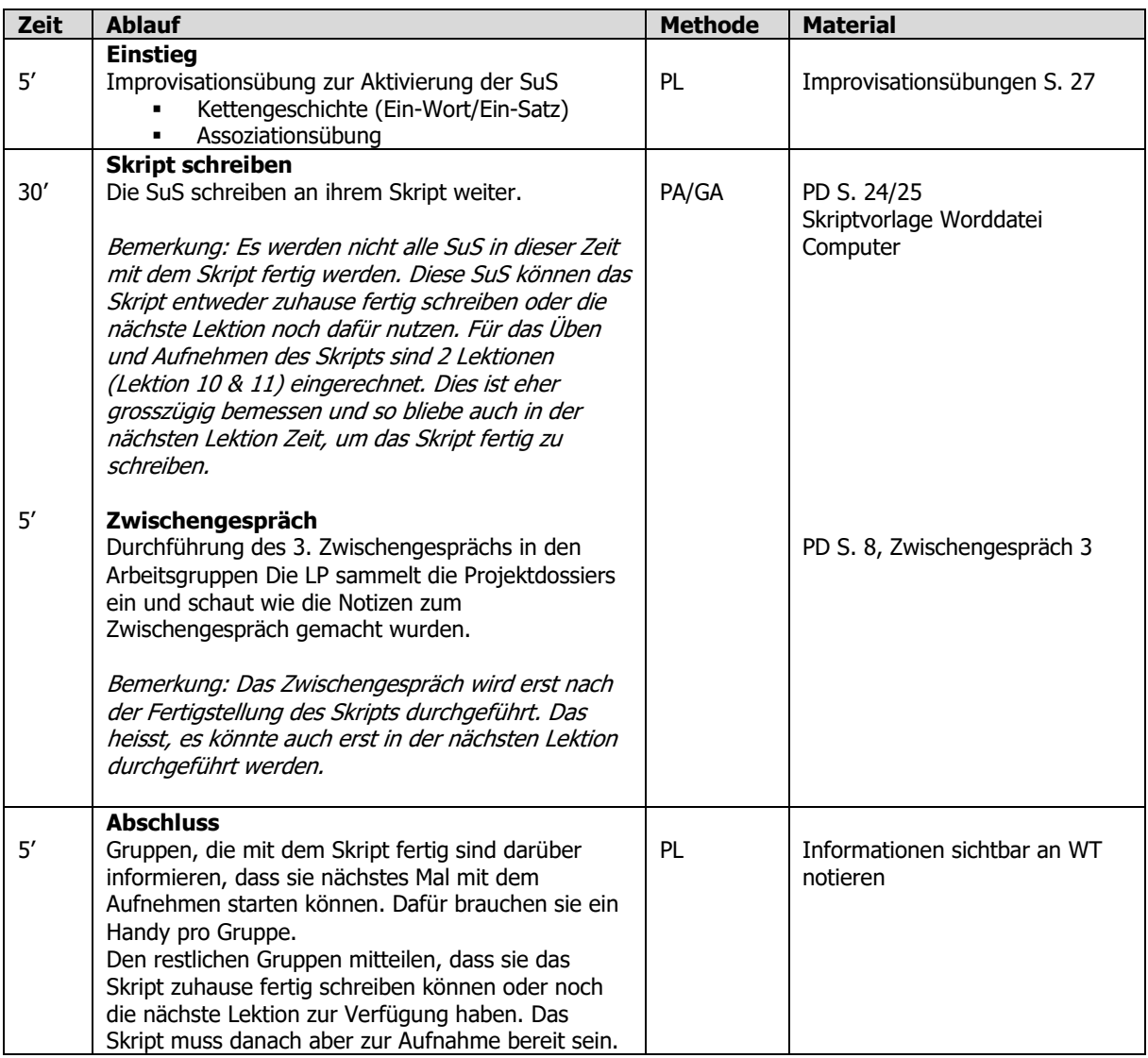

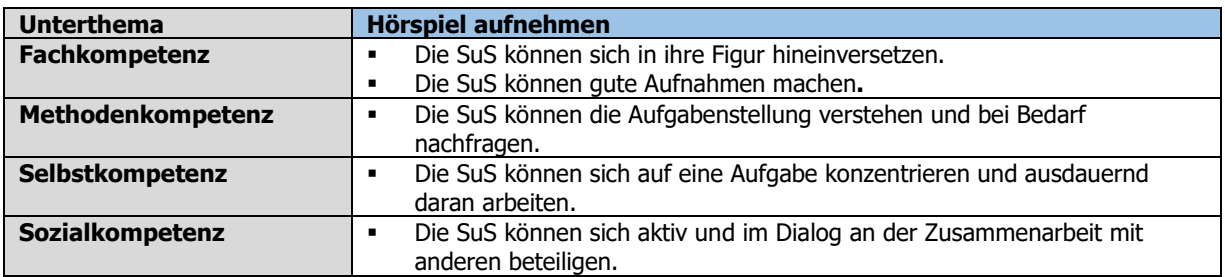

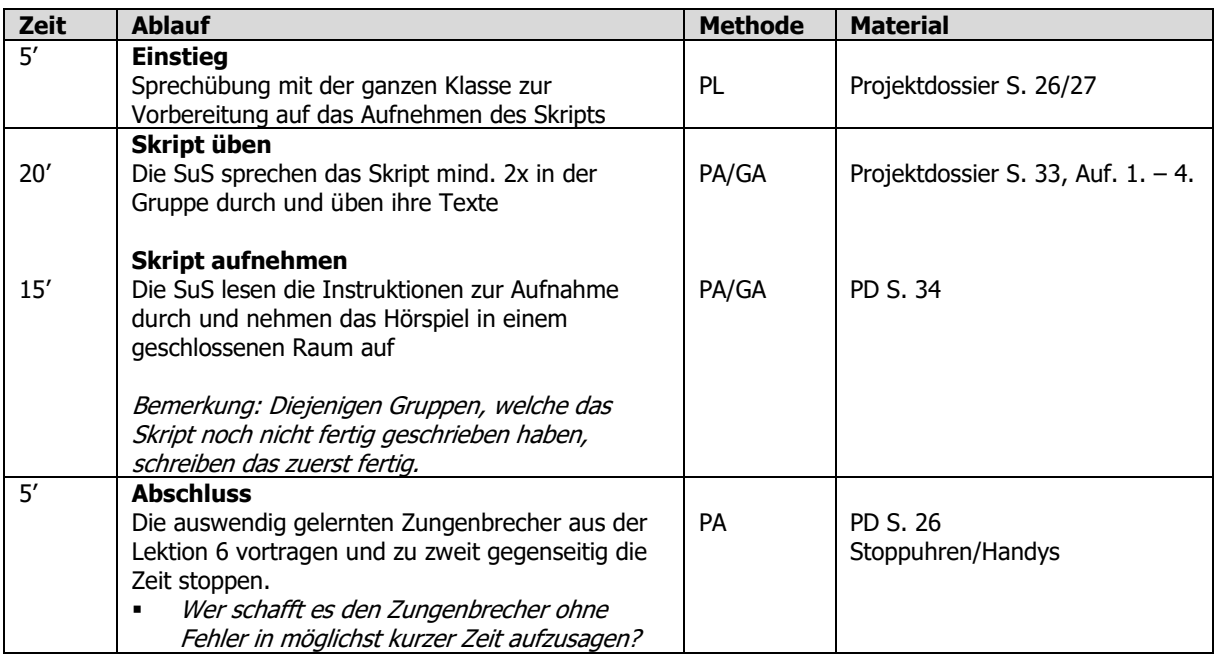

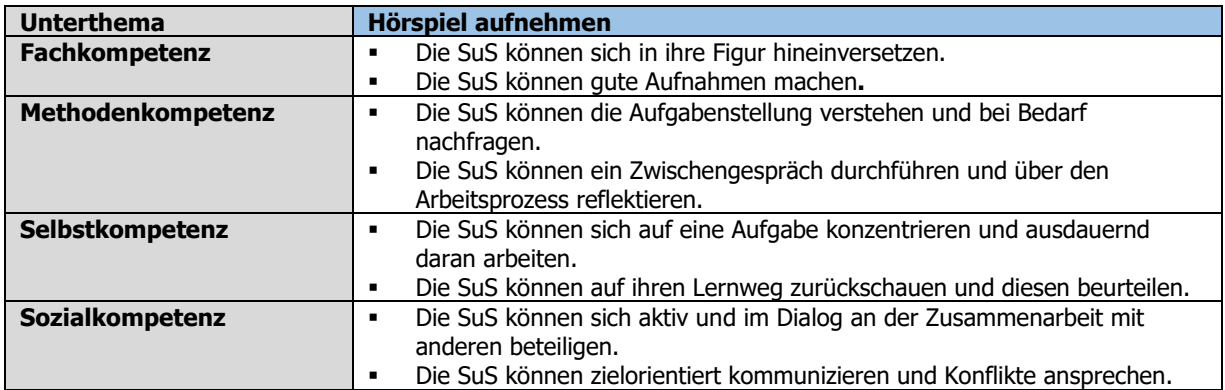

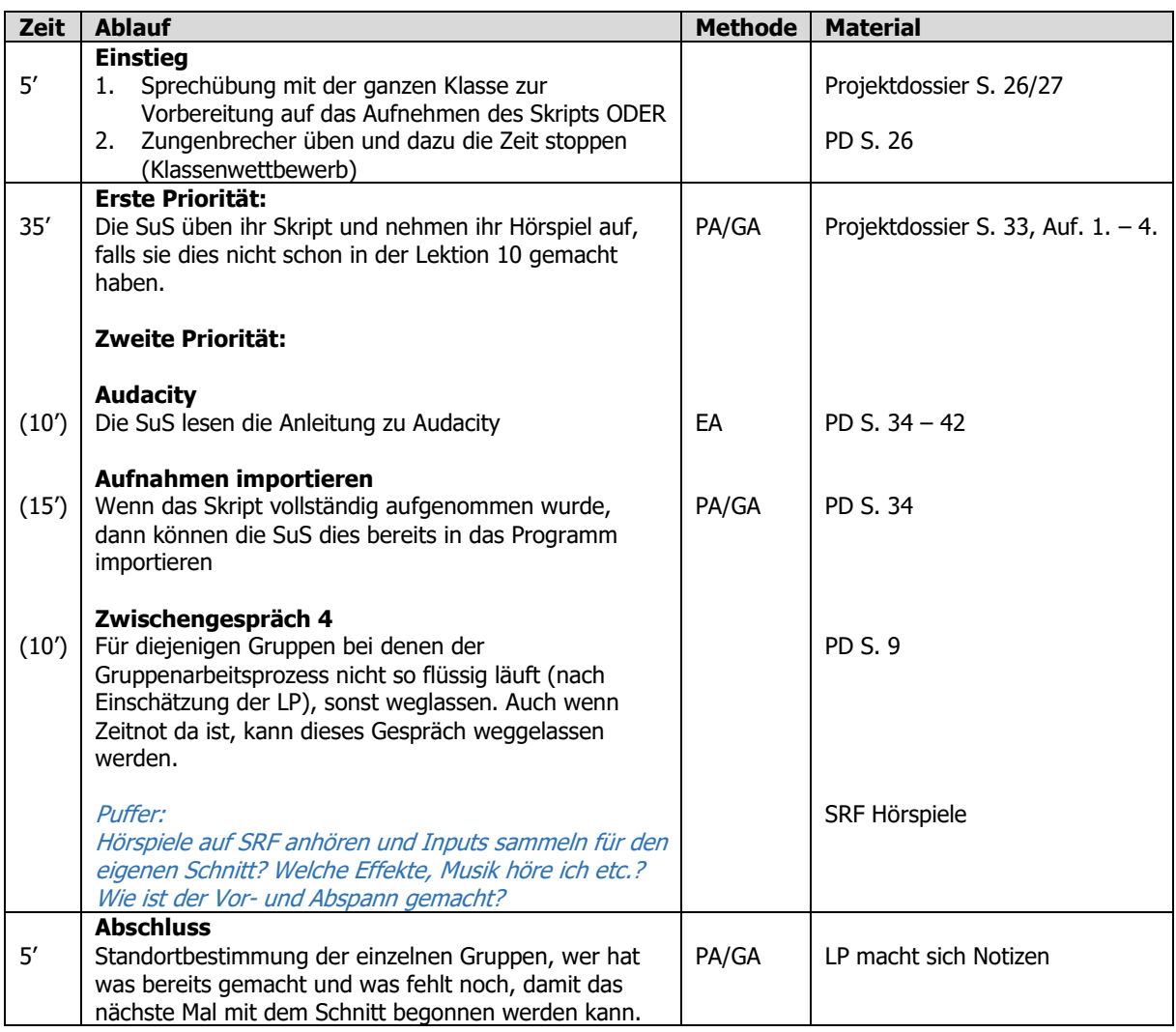

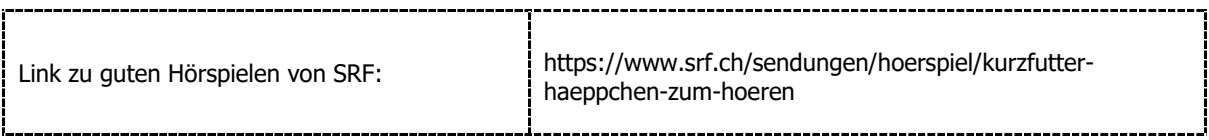

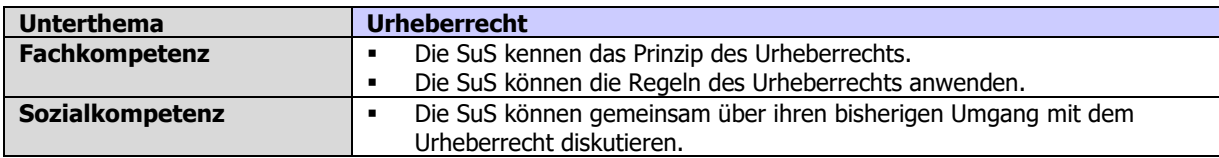

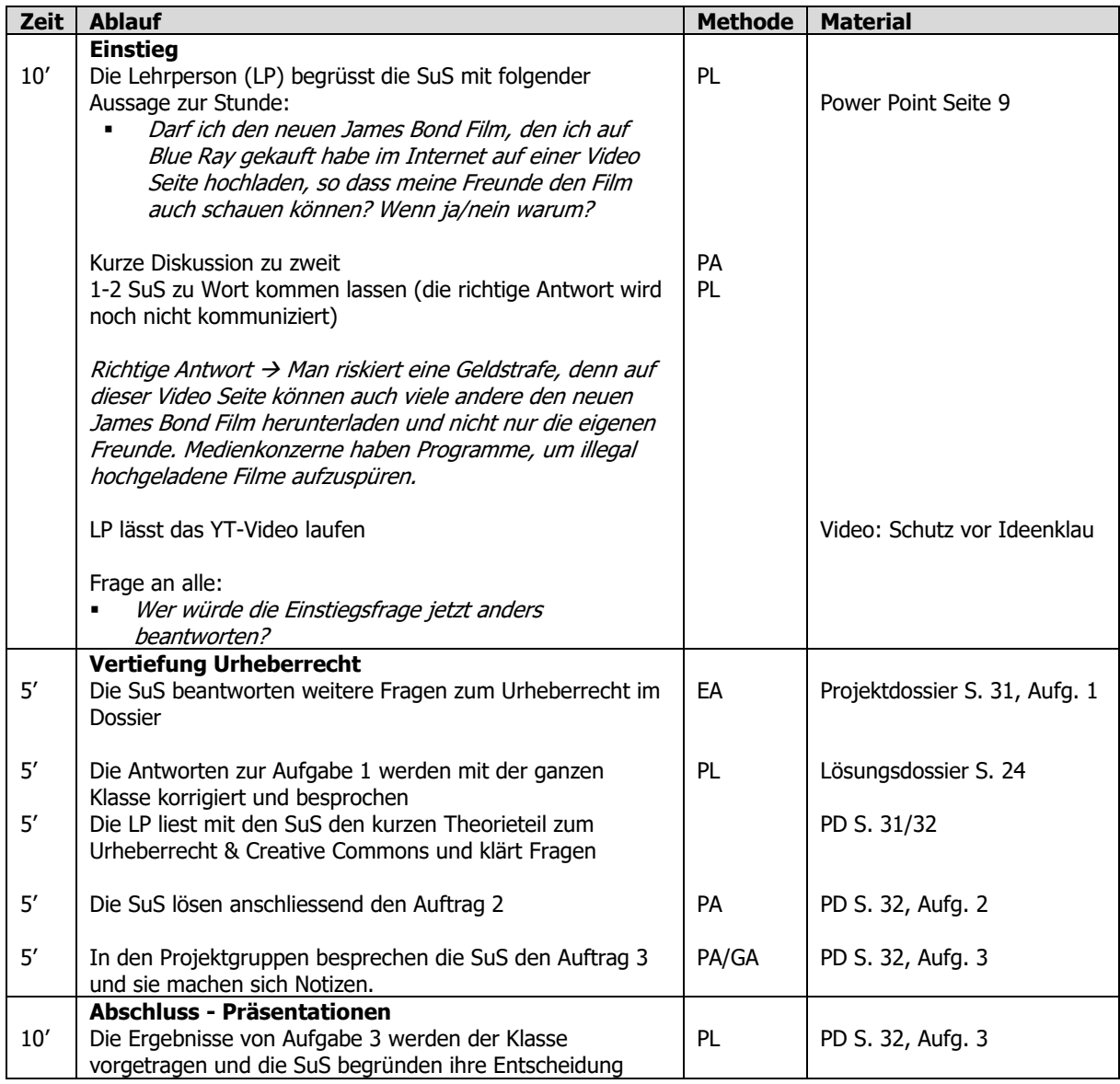

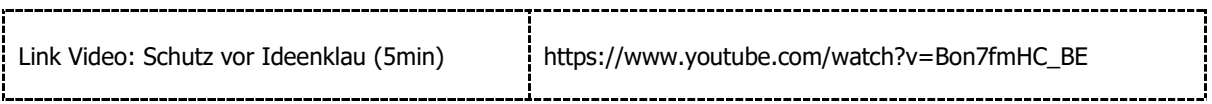

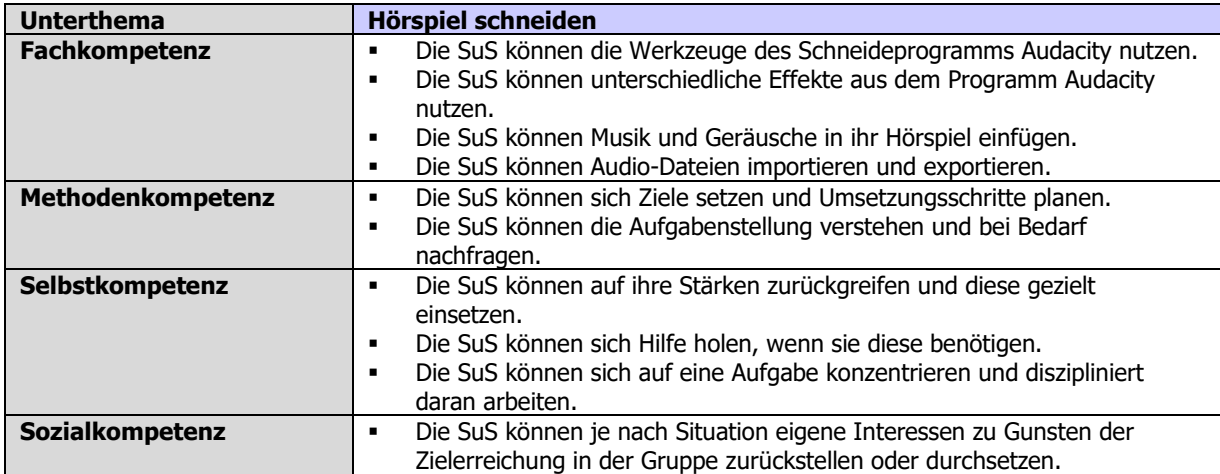

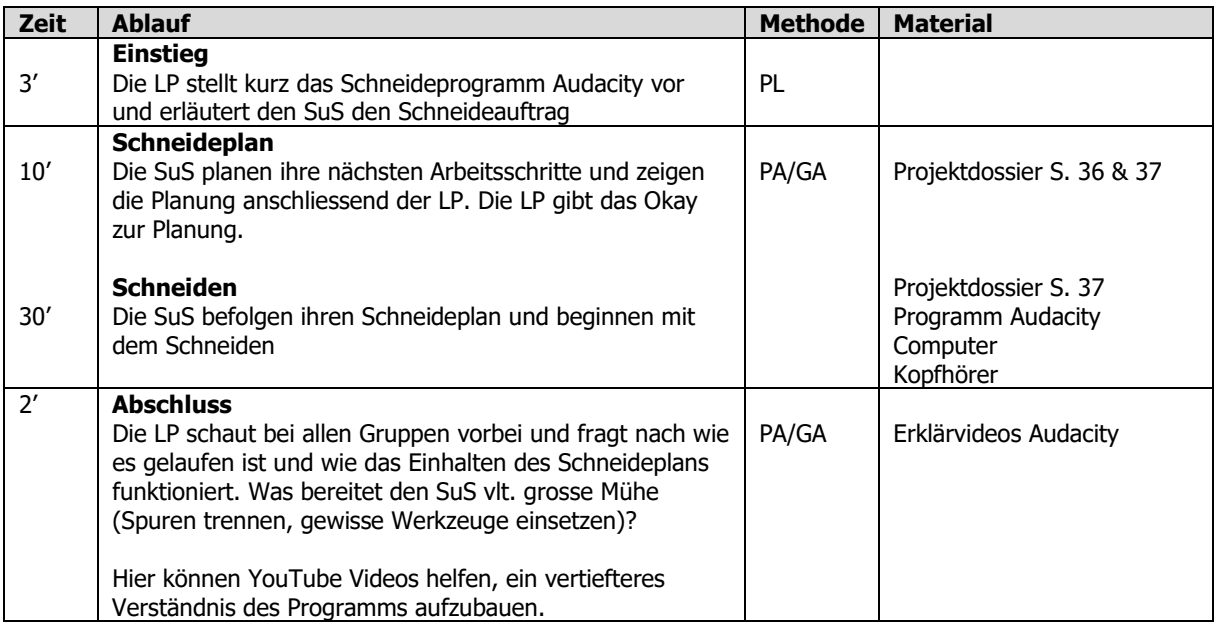

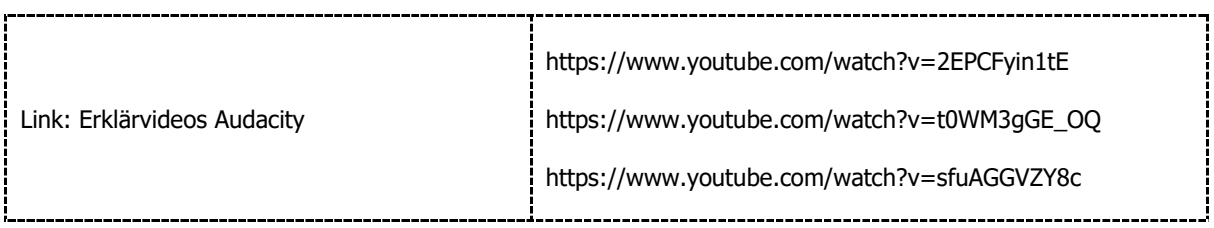

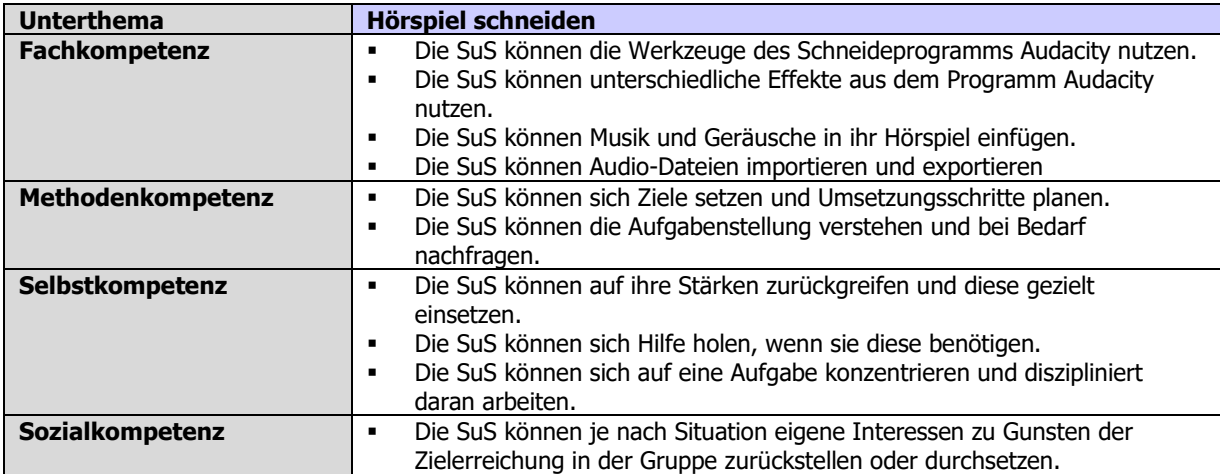

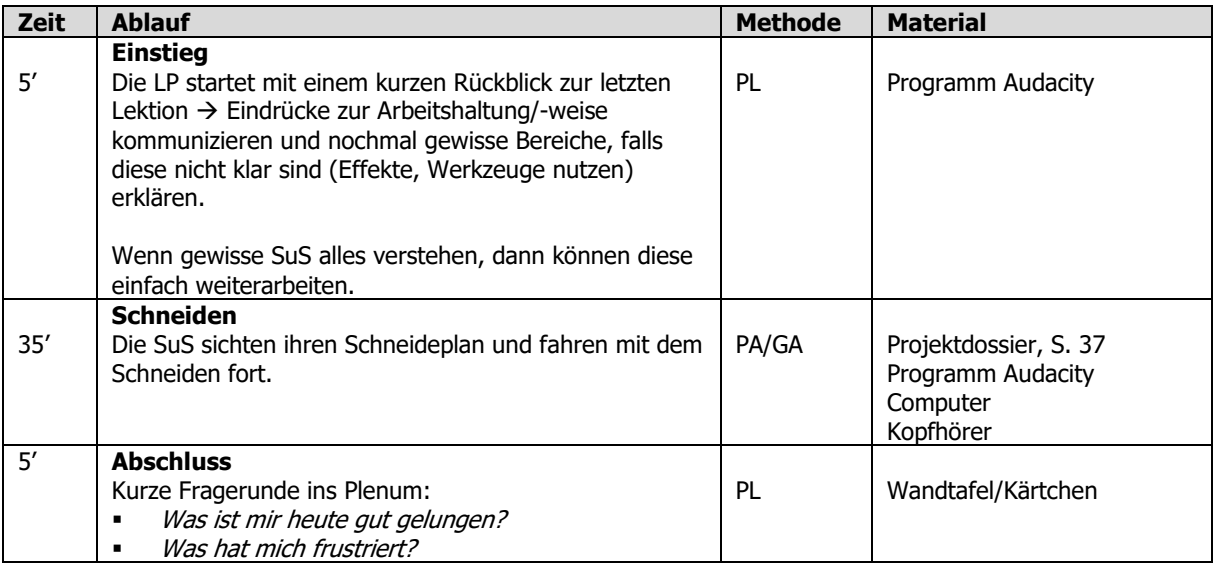

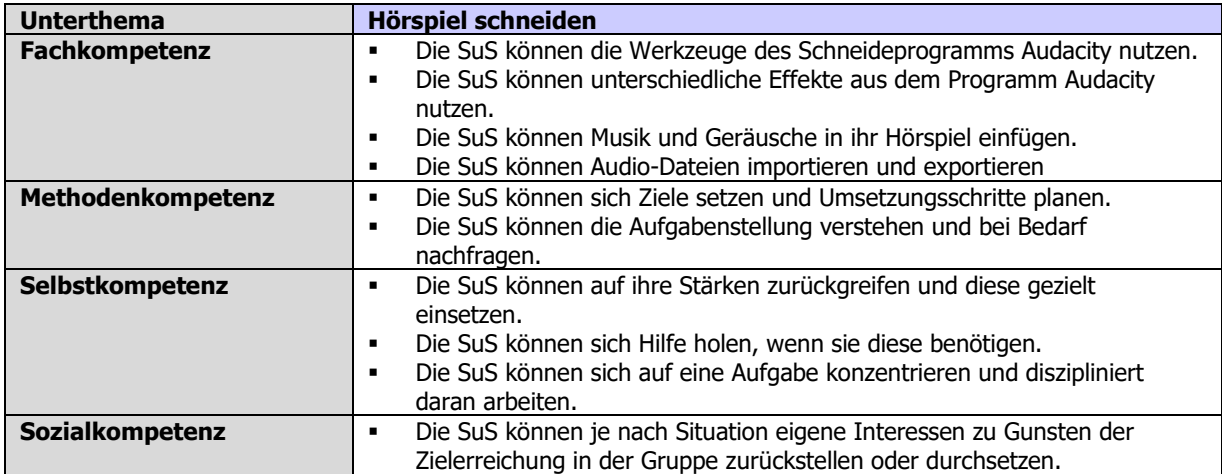

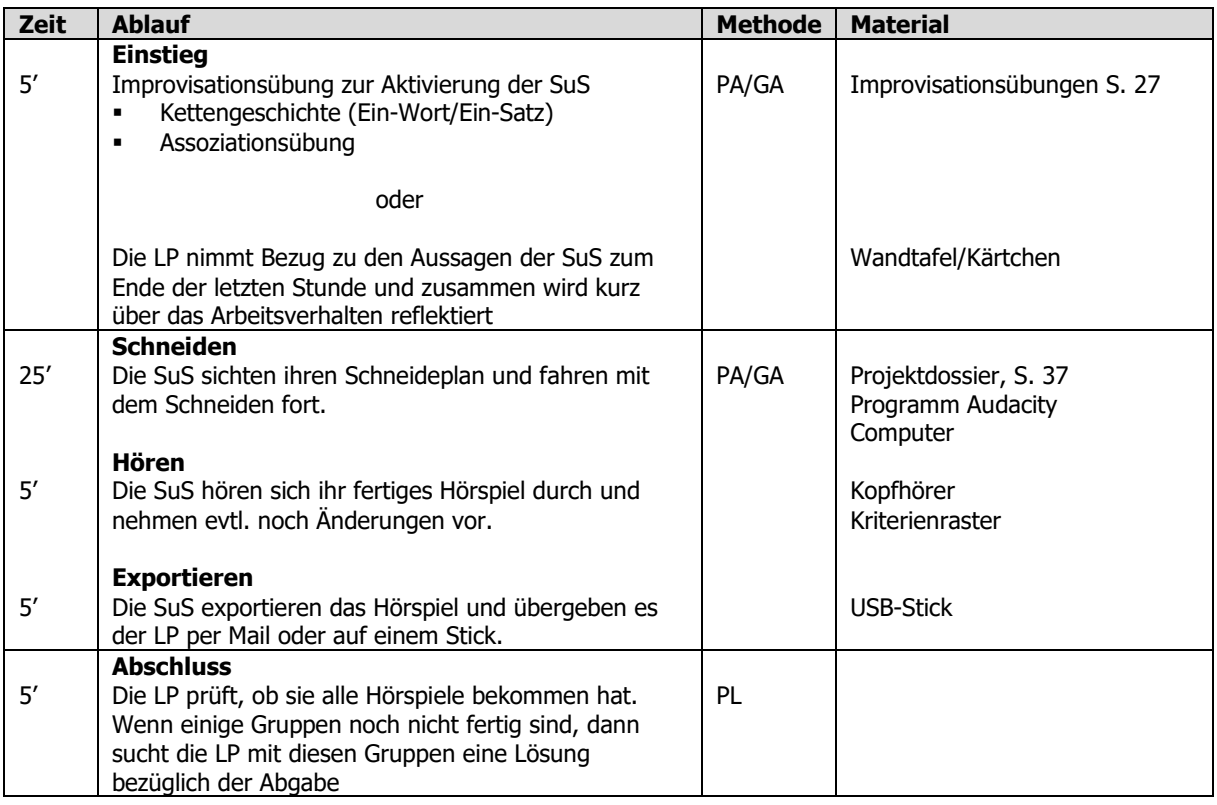

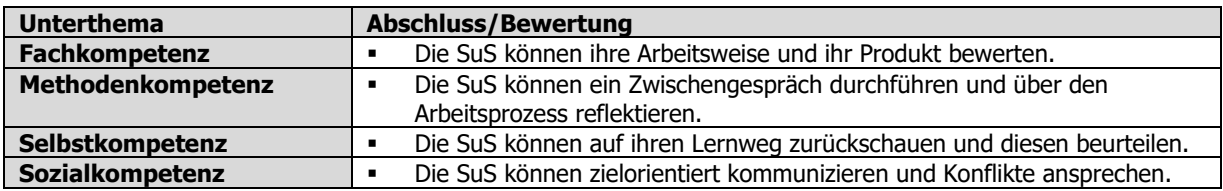

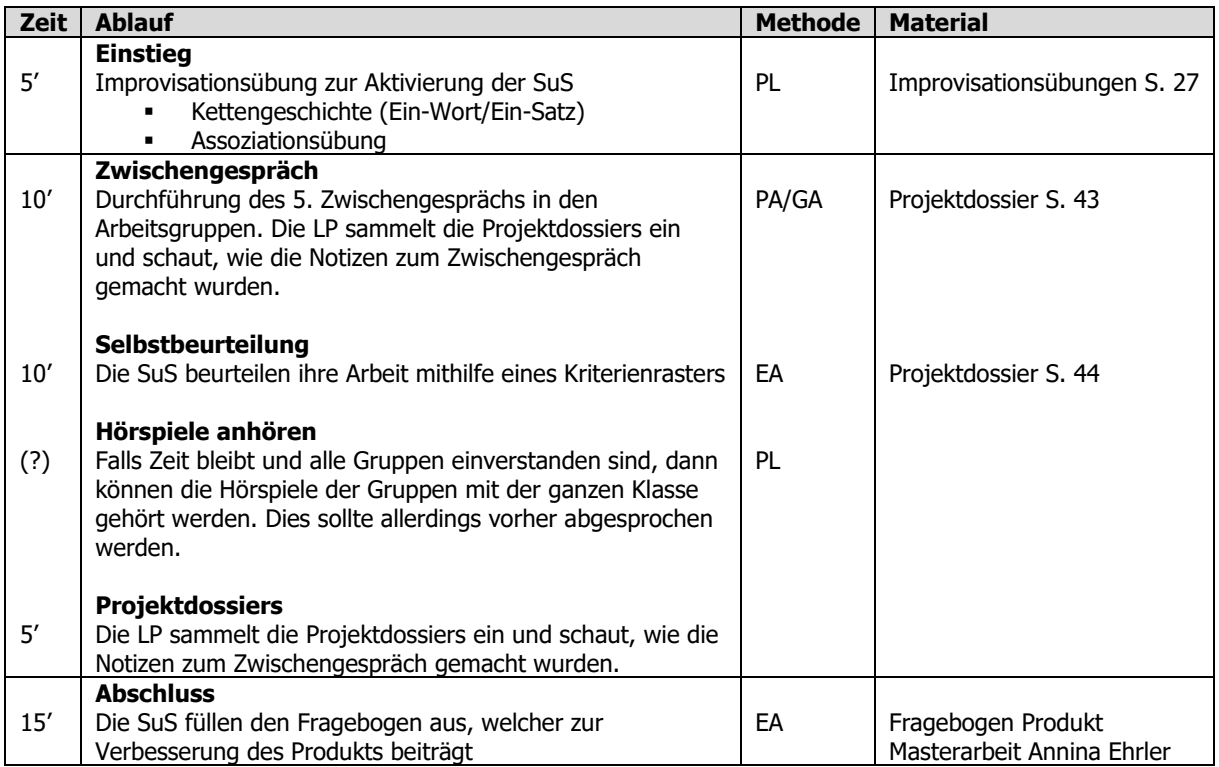

# **3. Begleitmaterial Lehrperson**

# **3.1 Webseiten**

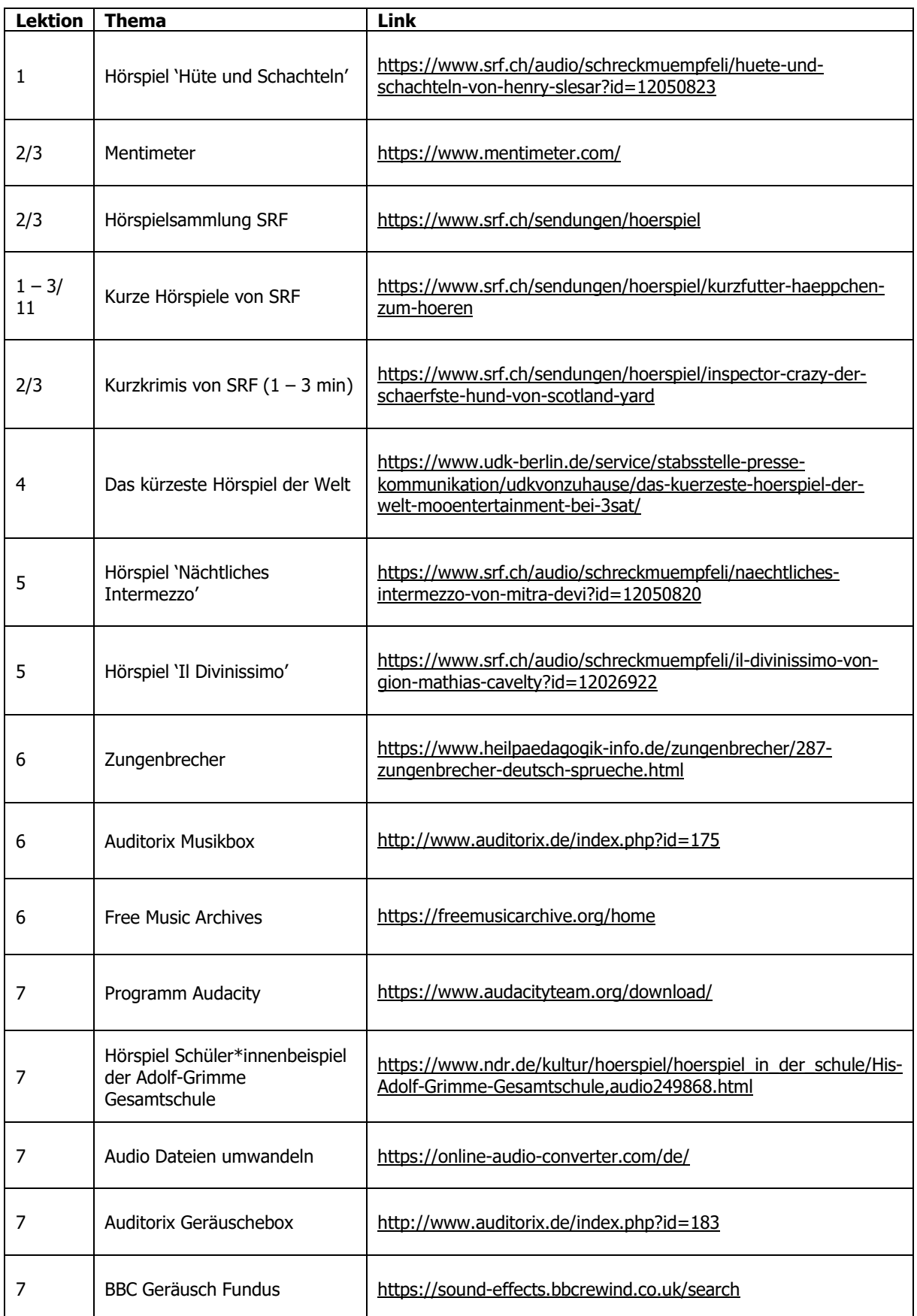

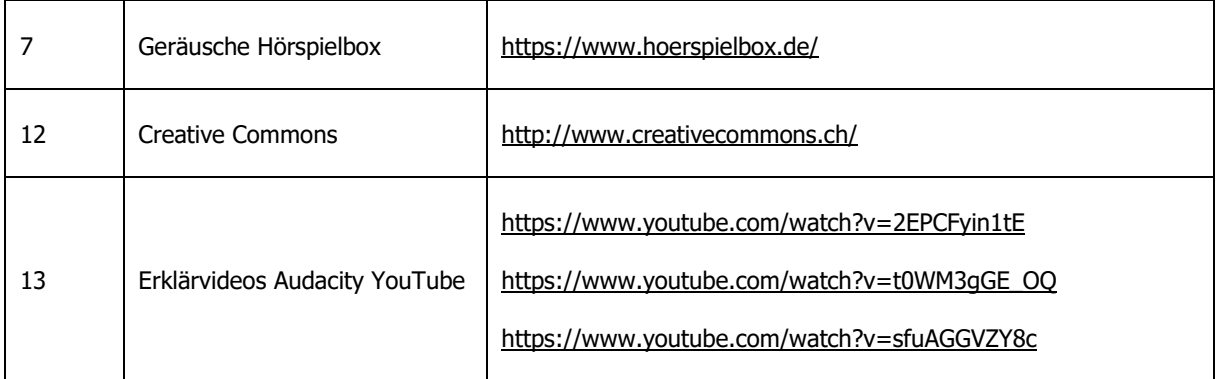

# **3.2 Material zur Differenzierung**

Diese Materialien können benutzt werden, wenn eine Projektgruppe Schwierigkeiten hat eine Geschichte zu erfinden und zu schreiben.

### **Eine Geschichte umschreiben**

Dies ist ein Beispiel aus dem Buch Hörspiel und Podcast selber machen von Marco Klängel (2020, S.21). Diese Methode kann leistungsschwächeren Schülerinnen und Schülern helfen, eine Geschichte zu finden und zu schreiben. Besonders Schülerinnen und Schülern, die Schwierigkeiten haben kreativ zu sein und keine Ideen haben, können somit unterstützt werden. Allgemein sind Märchen eine gute Grundlage für eine neue Geschichte. Die Inhalte können in die heutige Zeit übernommen und so verändert werden.

### **Holger und Gerda**

**Erzähler:** In einem Reihenhaus am grossen Park wohnte ein Tischler mit seiner zweiten Frau und seinen beiden Kindern aus erster Ehe: sein Sohn hiess Holger und seine Tochter Gerda. Der Tischler war arbeitslos und bekam Hartz IV. Er konnte sich nicht gerade das beste Essen leisten, weil alle Lebensmittel immer teurer wurden. Eigentlich konnte er sich bald gar kein Essen mehr leisten. Das machte ihn total fertig, und abends beim Fernsehen sagte er zu seiner Frau:

**Vater** [verzweifelt]: Du, Schatz, was soll nur aus uns werden? Wir können den Kindern überhaupt nichts mehr zu essen kaufen.

**Frau** [genervt]: Wenn das das einzige Problem wäre… die neuste Playstation und das iPhone 11 können wir ihnen auch nicht schenken. Das ist voll peinlich!

Vater [entsetzt]: Das ist doch nicht so wichtig, das Essen ist viel wichtiger!

**Frau:** Ja, ja. Wir können deinen Gören doch einfach sagen, dass wir zu Saturn gehen, um ihnen was Tolles zu kaufen. Dabei müssen wir doch durch den grossen Park, und da setzen wir sie einfach aus. So doof wie die sind, finden sie bestimmt nicht wieder nach Hause. Dann sind wir zwei hungrige Mäuler los.

**Vater:** Spinnst du, das sind vielleicht nicht deine eigenen Kinder, aber das kannst du doch nicht machen. Nachher werden die noch entführt oder so. Ich liebe meine Kinder.

**Frau:** Ist jedenfalls besser, als wenn wir alle verhungern.

**Erzähler:** Holger und Gerda hatten alles heimlich mit angehört, als sie in der Küche nach etwas Essbarem suchen wollten.

Gerda [ängstlich]: Krass, hast du das gehört. Unsere eigenen Eltern...

Holger: Ja man. Aber keine Angst, ich denke mir schon was aus... [zu sich selbst]. Es gibt doch diese App von Google Maps, die lade ich mir jetzt runter, und damit finden wir immer den Weg zurück. Die läuft bestimmt auch noch auf meinem alten iPhone.

### **Eine langweilige in eine spannende Geschichte verwandeln**

Dies ist ein Beispiel aus dem Buch H*örspiel und Podcast selber machen* von Marco Klängel (2020, S.21). Diese Methode kann leistungsschwächeren Schülerinnen und Schülern helfen, alltägliche Geschehnisse mit Problemen auszuschmücken und so eine spannende Geschichte zu schreiben.

Eine langweilige Geschichte:

«Sonja wachte auf. Sie frühstückte und ging dann zur Schule. In der Schule schrieb sie eine Mathearbeit, die ihr gut von der Hand ging. In der grossen Pause unterhielt sie sich mit ihren Freundinnen. Nach der Schule ging sie nach Hause, machte ihre Hausaufgaben und chattete noch ein bisschen mit Max. Dann ass sie Abendbrot, putzte sich die Zähne, ging ins Bett und schlief ein.»

Spannende Geschichte mit vielen Problemen/Konflikten:

«Als Sonja heute Morgen aufwachte und auf den Wecker schaute, traute sie ihren Augen kaum: sie hatte verschlafen! Warum hatte sie niemand geweckt, ihre Mutter war doch sonst immer so pingelig?! Sie ging verschlagen und verwundert in die Küche runter, wo sie auch niemanden entdeckte. Langsam wurde ihr etwas mulmig zumute, aber da es schon spät war, rannte sie ohne Frühstück aus dem Haus. Als sie aus dem Schulbus ausstieg, merkte sie, dass ihr dort jemand ihren Rucksack geklaut haben musste. Und da waren doch die Spickzettel für die Mathearbeit heute drin. Auf dem restlichen Weg knurrte ihr wie verrückt der Magen, aber ihr Portemonnaie mit dem Essendgeld war ja auch in dem Rucksack! Sie überlegte, wie sie jetzt am besten an ein bisschen Geld rankommen könnte, um den Vormittag zu überstehen. Da kam ihr eine Idee…»

### **3.3 Bewertung**

### **Allgemeine Informationen**

Das Hörspiel wird nach der Fertigstellung von der Lehrperson mit einer Note bewertet. Die Lehrperson kann dafür auch die Selbsteinschätzung der Schüler\*innen zu Hilfe ziehen (Projektdossier S. 44). Die Gruppe bekommt für das Produkt die gleiche Note, ausser gewisse Schritte wurden explizit von einem Schüler/einer Schülerin geplant und nicht durchgeführt. Beispielweise, wenn der oder die Verantwortliche für die Effekte keine solche eingebaut hat. Dafür kann der Schneideplan zu Rate gezogen werden (Projektdossier S. 37). So kann auf das Tätigkeitsgebiet der Schüler\*innen verwiesen werden.

### **Beurteilungsraster**

Das Beurteilungsraster umfasst die verschiedenen Projektschritte und gibt so einen Überblick über die gesamthaft geleistete Arbeit. Es wird also nicht nur das Produkt bewertet, sondern auch die Zwischenschritte und die Zusammenarbeit in der Gruppe. Das Beurteilungsraster kann für jede/jeden Schüler\*in ausgefüllt werden und so kommt die Schlussnote zustande.

# **Beurteilungsraster – Ein Hörspiel produzieren**

Name: \_\_\_\_\_\_\_\_\_\_\_\_\_\_\_\_\_\_\_\_ \_\_ Datum: \_\_\_\_\_\_\_\_\_\_\_ Punkte: \_\_\_\_\_ / 30 Note:

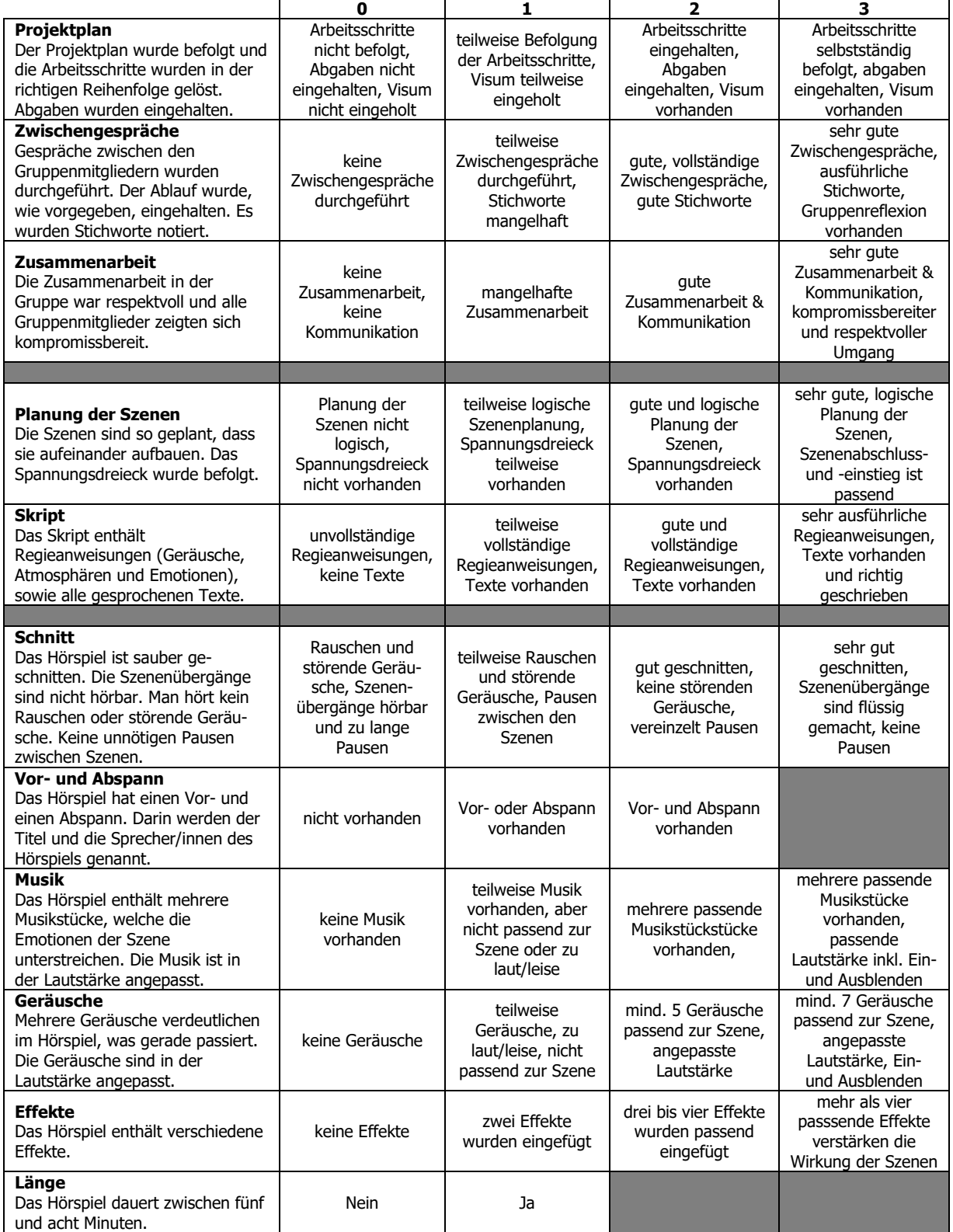

# **4. Literaturverzeichnis**

Baader, U. (2010). Eigene Hörspiele schreiben und produzieren. Buxtehude: Persen.

Kärgel, M. (2020). Hörspiel und Podcast selber machen für Dummies Junior. Weinheim: Wiley.

Lindauer T., Senn W. (2015). William Shakespeare. In T. Lindauer, W. Senn (Hrsg.), Die Sprachstarken 9. Deutsch für die Sekundarstufe 1. Arbeitsheft Erweiterte Ansprüche. (S. 20 - 28). Baar: Klett und Balmer AG.

# **5. Abbildungsverzeichnis**

- Abbildung 1: Kopfhörer & Buch https://www.t-online.de/digital/id\_84806868/-die-drei-als-hoerspiel-hier-koennen-sie-die-kultdetektive-kostenlos-anhoeren.html
- Abbildung Titelblatt S. 1: Eigenproduktion mit der App Canva
- $\div$  Abbildungen S. 5 20: Eigenproduktionen aus dem Programm Audacity